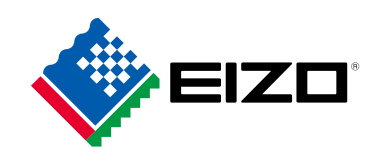

# **用户手册**

# ColorEdge®  $CG279X$ **色彩管理液晶显示器**

感谢您购买我们的 色彩管理液晶显示器。

### **重要事项**

**请仔细阅读本"用户手册"和"预防措施"(单独卷),熟悉安全和高效 使用。**

- •**有关显示器安装 / 连接的详情,请参照"设定指南"。**
- •**访问我们的网页了解包括"用户手册"在内的最新产品信息: [www.eizoglobal.com](https://www.eizoglobal.com)**

#### **警告声明的位置**

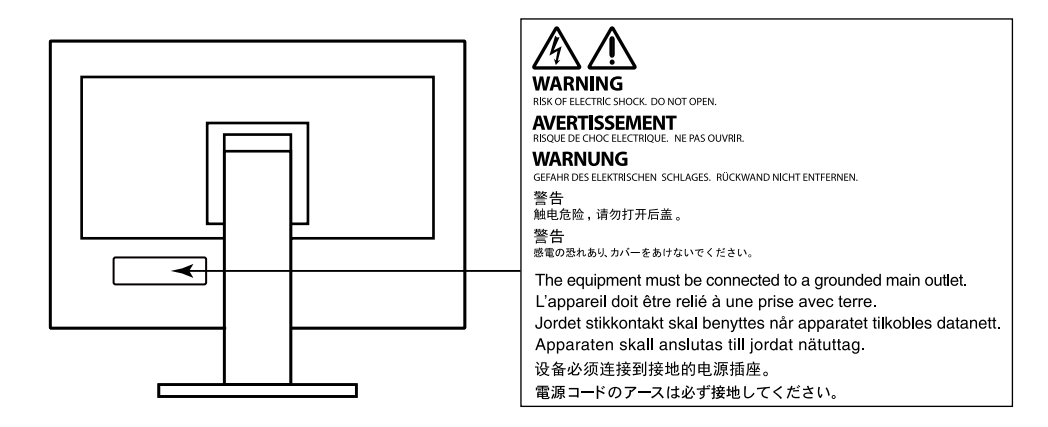

为配合在销售目标区域使用,本产品已经过专门调整。如果产品使用地并非销售目标区域,则本产品 的工作性能可能与规格说明不符。

未经EIZO Corporation事先书面许可,不得以任何形式或以任何方式(电子、机械或其它方式)复制 本手册的任何部分、或者将其存放到检索系统中或进行发送。EIZO Corporation没有义务为任何已 提交的材料或信息保密,除非已经依照EIZO Corporation书面接收的或口头告知的信息进行了事先 商议。尽管本公司已经尽最大努力使本手册提供最新信息,但是请注意,EIZO显示器规格仍会进行 变更,恕不另行通知。

## **有关此显示器的注意事项**

### **关于本产品的使用**

本产品适合需要高保真色彩再现的图像创建、图形创建和 数字照片处理。

为配合在销售目标区域使用,本产品已经过专门调整。如果产品使用地并非销售目标区域,则本产品 的工作性能可能与规格说明不符。

本产品担保仅在此手册中所描述的用途范围之内有效。

本手册中所述规格仅适用于以下配件:

- 本产品随附的电源线
- 我们指定的信号线

本产品只能与我们制造或指定的备选产品配合使用。

#### **关于液晶面板**

液晶面板采用高精技术制造而成。尽管液晶面板上可能会出现像素缺失或像素发亮,但这并非故障。 有效点百分比:99.9994%或更高。

显示器的显示画面稳定前约需3分钟(通过我方的测量条件得出)。显示器的电源开启之后请等待至 少3分钟,然后调节显示器。

为了防止因长期使用而导致屏幕质量降低,以及保持稳定的使用状态,应将显示器设置为较低亮 度。

当显示器长期显示一个图像的情况下再次改变显示画面会出现残影。使用屏幕保护程序或省电模式 避免长时间显示同样的图像。根据图像的不同,即使只显示很短的时间,也可能会出现残影。若要消 除这种现象,可更换图像或切断电源几个小时。

如显示器连续长时间的显示,可能出现斑点或烧灼痕迹。为了使显示器的寿命最大化,我们建议定期 关闭显示器。使用显示器前部的电源按钮将其关闭。

液晶显示屏的背光灯有一定的使用寿命。根据使用模式(例如长期不间断使用),背光灯的使用寿命 可能会很快耗尽,因此需要您进行更换。当显示屏变暗或开始闪烁时,请与您当地EIZO的代表联系。

切勿用力按压液晶面板或外框边缘,否则可能会导致显示故障,如干扰图案等问题。如果液晶面板表 面持续受压,液晶可能会性能下降或液晶面板可能会损坏。(若显示屏上残留压痕,使显示器处于黑 屏或白屏状态。此症状可能消失。)

切勿用尖锐物体刮擦或按压液晶面板,否则可能会使液晶面板受损。切勿尝试用纸巾擦拭显示屏,否 则可能会留下划痕。

#### **关于安装**

如果将较冷的显示器带入室内,或者室内温度快速升高,则显示器内部和外部表面可能会产生结露。 此种情况下,请勿开启显示器。等待直到结露消失,否则可能会损坏显示器。

如果您将本产品放置于涂漆桌面上,可能会有油漆因支座的橡胶材质而粘在其底部。

#### **关于维护**

建议定期清洁,以保持显示器外观清洁同时延长使用寿命。

**清洁**

柜子与液晶面板表面的污渍可以使用所提供的屏幕清洁剂清除。

### **注意**

- 酒精、消毒液等化学试剂可能导致机壳或液晶面板光泽度变化、失去光泽、褪色及图像质量降低。
- 切勿使用任何可能会损伤机壳或液晶面板表面的稀释剂、苯、蜡和研磨型清洗剂。

### **舒适地使用显示器**

- 屏幕极暗或极亮可能会影响您的视力。请根据环境调节显示器的亮度。
- 长时间盯着显示器会使眼睛疲劳。每隔一小时应休息十分钟。

目录

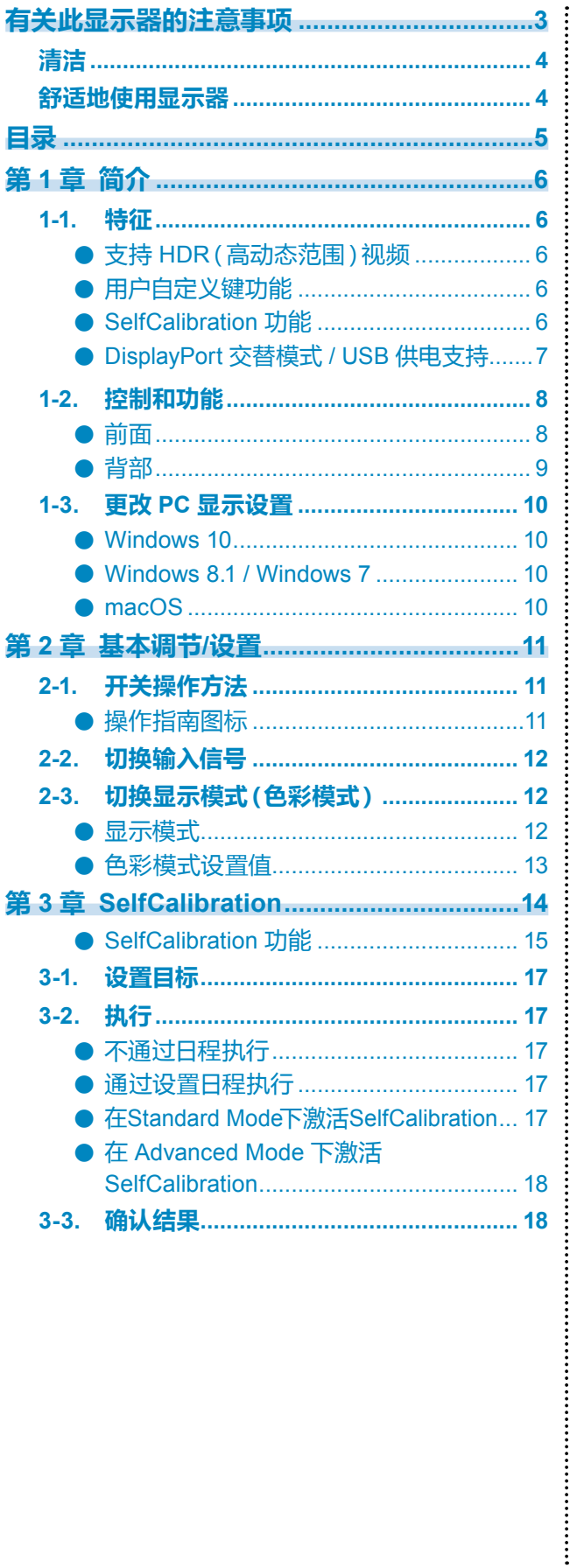

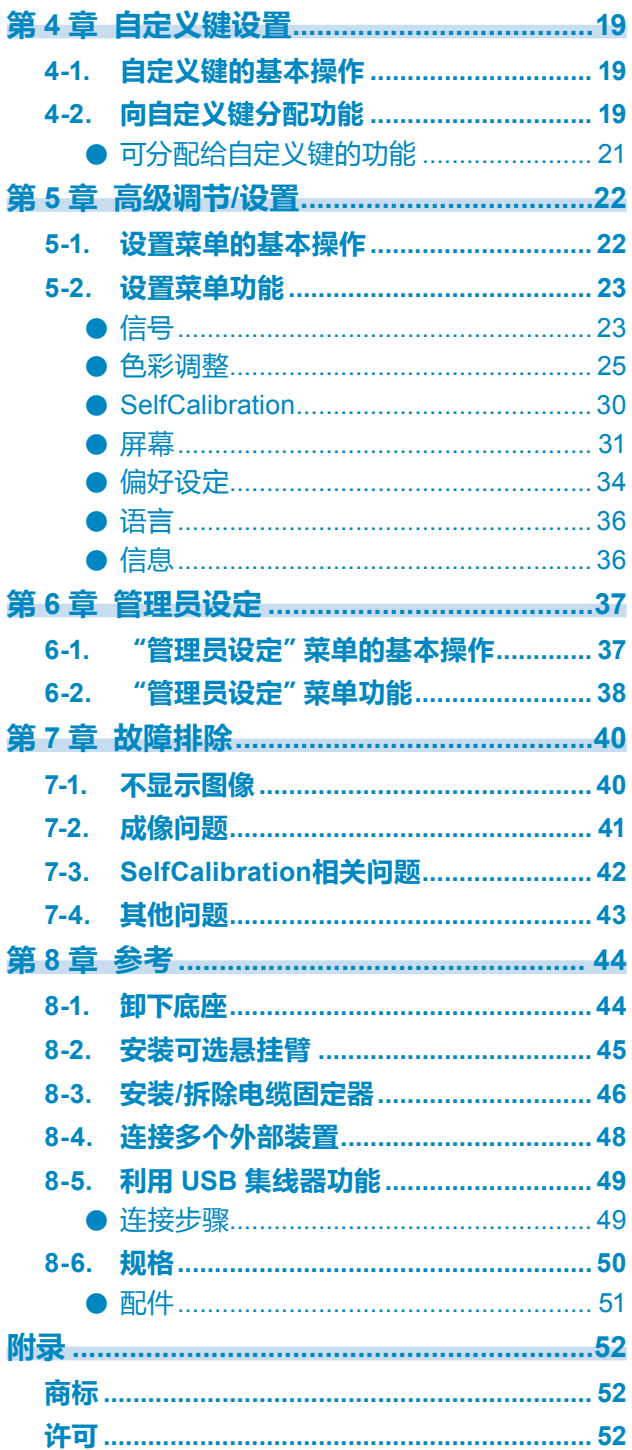

## **第 1 章 简介**

本章介绍显示器的特征和每个控制开关的名称。

### **1-1. 特征**

### **●支持 HDR(高动态范围)视频**

- 符合电影和广播国际 HDR 标准 同时支持适用于流式播放和电影制作的 HDR"PQ 格式"以及适用于广播的 HDR"Hybrid Log Gamma 格式"。"PQ 格式"符合 ITU-R BT.2100\*1 和 SMPTE ST2084\*2 国际 HDR 标 准,"Hybrid Log Gamma 格式"符合 ITU-R BT.2100 国际 HDR 标准。这使得该显示器可用 于对电影和广播等多种 HDR 内容的创建。 \*1 ITU-R 全称为国际电信联盟无线电通信部门。 \*2 SMPTE 全称为电影电视工程师学会。
- 内置色彩模式功能 再现符合 ITU-R BT.2100 以及其他标准的色温、伽玛和色域。 请参见 ["色彩模式"\(第](#page-24-0)25页)。

### **●用户自定义键功能**

- 可通过将常用功能分配给显示器前面开关来提高工作效率。可分配给自定义键的功能如下所 示:
	- 输入范围
	- BT.709 色域外警告
	- 亮度警告
	- 安全区域标记
	- 长宽比标记
	- 前一种色彩模式
	- 信息
	- PQ / HLG 裁切

请参见 "第 4 章 自定义键设置"(第19页)。

### **●SelfCalibration 功能**

• 显示器中装有内置校准传感器,因此可利用 SelfCalibration 功能自行校准。事先设定校准 目标与执行日程,校准传感器就会自动操作并定期校准显示器。本功能可结合色彩管理软件 "ColorNavigator 7"使用,以校准显示器特性并生成色彩配置文件。 可通过软件(ColorNavigator 7)或显示器的设置菜单,设置校准目标和执行日程。 可通过显示器的色彩菜单确认 SelfCalibration 调整的结果。 请参见 "第 3 章 SelfCalibration"(第14页)。

**6** 第1章 简介

### **●DisplayPort 交替模式 / USB 供电支持**

• 本产品配备 USB Type-C 连接器,支持视频信号传输(DisplayPort 交替模式)和 USB 设备 充电(USB 供电)。

用作外部显示器时,可为连接的笔记本电脑提供 15W 电量。

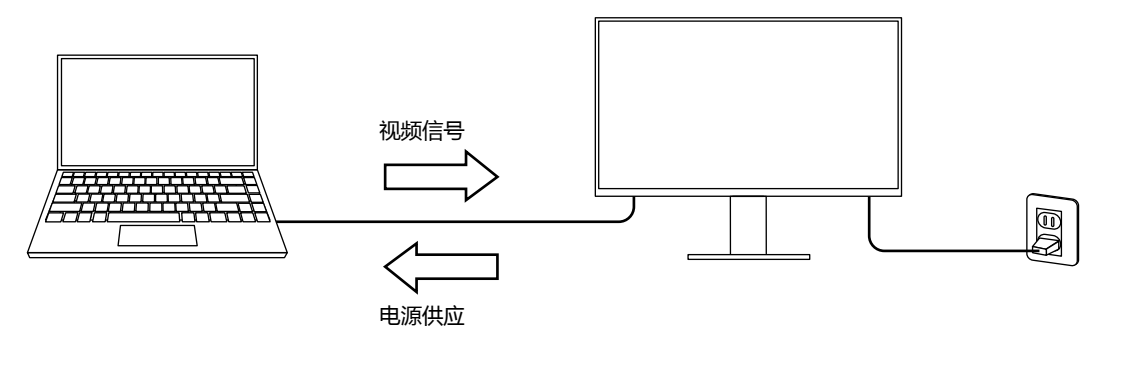

- **注**
- 如果要使用充电功能,则连接的设备必须配备 USB Type-C 连接器并支持通过 USB 供电进行设备 充电。可能无法充电,这取决于使用的外部设备。
- 如要使用 USB Type-C 进行视频信号传输,则连接的设备必须配备 USB Type-C 连接器并支持通过 USB Type-C 进行视频信号传输。
- 即便显示器处于省电模式,也可为连接的设备充电。

## **1-2. 控制和功能**

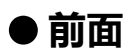

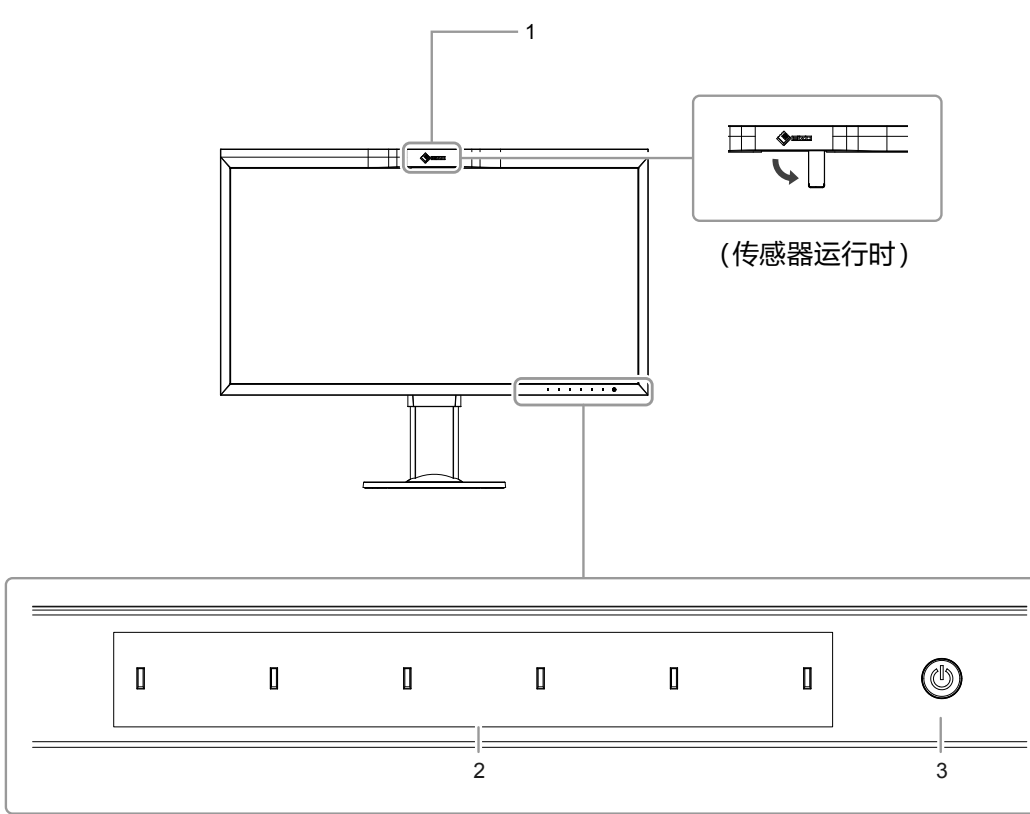

. . . . . . . . . . . . . . .

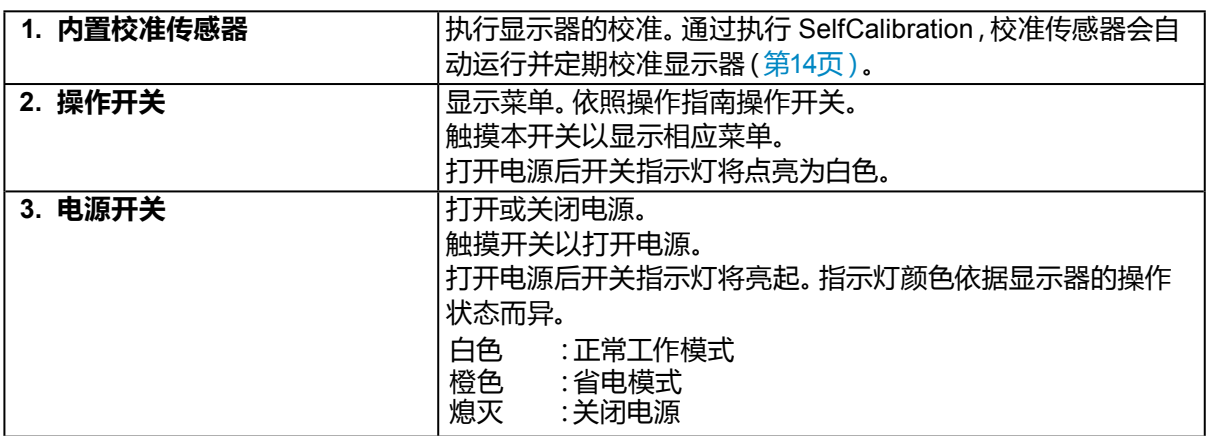

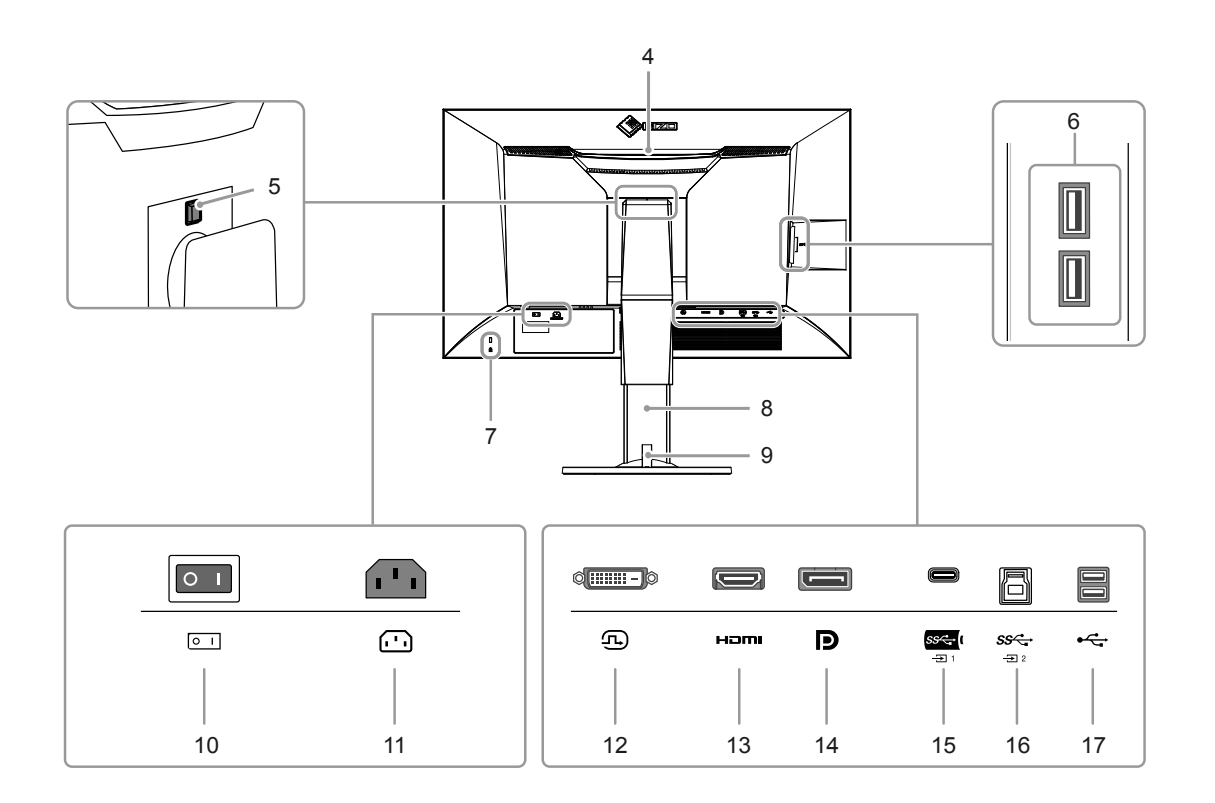

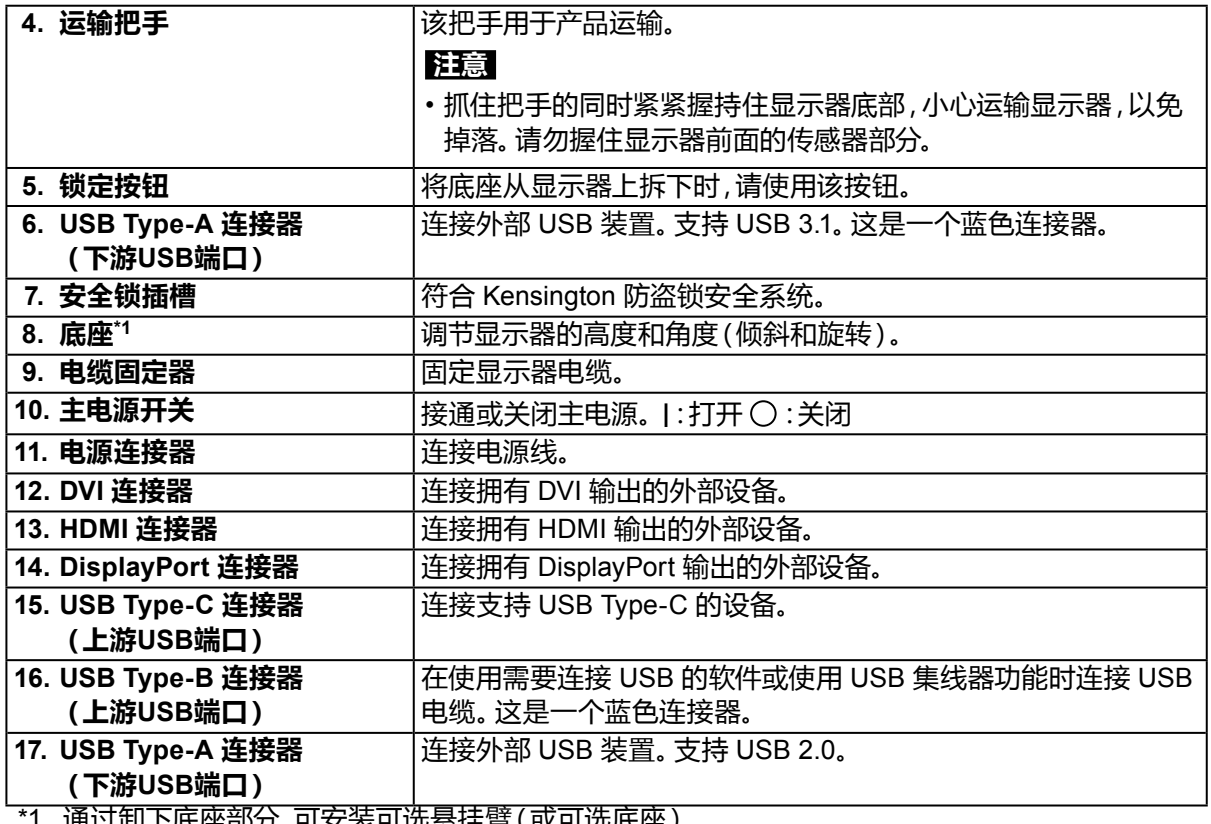

通过卸卜底座部分,可安装可选悬挂臂(或可选底座)。

### **1-3. 更改 PC 显示设置**

如果将显示器连接到 PC 后,屏幕未正常显示,请按照以下步骤更改 PC 显示设置。

#### **●Windows 10**

- 1. 在桌面上除了图标之外的任意位置右键单击鼠标以显示菜单。
- 2. 在显示的菜单中,单击"显示设置"来显示"设置"屏幕。
- 3. 如果计算机连接了多个显示器(包括笔记本电脑屏幕), 请在"多重显示"菜单中选择"扩展这些 显示",然后在确认屏幕中单击"保存更改"。更改设置后,在"选择和安排显示"菜单中选择显 示器。
- 4. 选择"多重显示"菜单中的"让其成为主显示屏"信息后,即会修正显示器的显示。
- 5. 确认在"分辨率"菜单中设置的显示器的推荐的分辨率("推荐"一词应显示在分辨率后)。
- 6. 如要更改字母和图标大小,请从缩放 (%) 菜单选择首选放大水平。
- 7. 更改这些设置后,会显示一条消息,提示您注销,请立即注销,然后重新登录。

#### **●Windows 8.1 / Windows 7**

\* 如果是 Windows 8.1, 请单击开始屏幕的"桌面"磁贴以显示桌面。

- 1. 在桌面上除了图标之外的任意位置右键单击鼠标以显示菜单。
- 2. 在显示的菜单中,单击"屏幕分辨率"来显示"设置"屏幕。
- 3. 如果计算机连接了多个显示器(包括笔记本电脑屏幕), 请在"多显示屏"菜单中选择"扩展这些 显示屏",然后单击"应用"。在确认屏幕中,单击"保存更改"。
- 4. 从"显示"菜单中选择显示器,选择"使之成为主显示屏",然后单击应用。随即会修正显示屏的 显示。
- 5. 确认在"分辨率"菜单中设置的显示器的推荐的分辨率("推荐"一词应显示在分辨率后)。
- 6. 如要更改字母或图标的大小,请单击"使文本和其他项目变大或变小",从设置屏幕中选择首选大 小,然后单击"应用"。
- 7. 更改设置后,会显示一条消息,提示您注销,请立即注销,然后重新登录。

#### **●macOS**

- 1. 从 Apple 菜单中选择"系统偏好设置"。
- 2. 显示"系统偏好设置"面板时,单击"显示器"。
- 3. 如果计算机连接了多个显示器(包括笔记本电脑屏幕),请打开"排列"选项卡,然后确认未选择 "镜面显示"。如果已经选择,请取消选择。
- 4. 选择"显示器"选项卡,然后确认选择了"分辨率"的"显示器默认值"。如果未选择,请进行选 择。这会设置正确的分辨率。关闭"系统偏好设置"菜单。如果计算机连接了多个显示器(包括笔 记本电脑屏幕),请使用"显示器"来更改每个显示器的设置。
- 5. 如要选择不同的分辨率, 请选择"缩放", 从分辨率列表中选择分辨率(以列表或图标格式显 示),然后关闭面板。

## **第 2 章 基本调节/设置**

本章介绍通过触按显示器前面的开关可以设置的基本功能。 有关使用设置菜单进行高级调节和设置程序,请参见 "第 5 章 高级调节/[设置"\(第](#page-21-0)22页)。

## **2-1. 开关操作方法**

### **1. 显示操作指南**

1. 触按任何开关(除 心以外)。 屏幕上将显示操作指南。

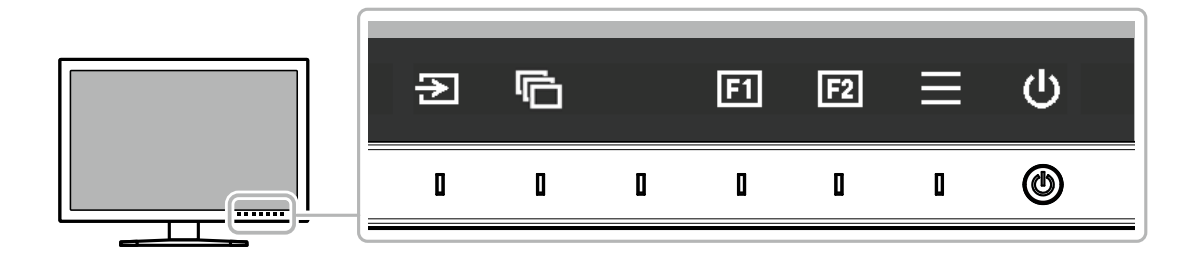

### **2.设置**

- 1. 触按开关以进行设置。 出现设置菜单。
- 2. 使用开关调节/设置已选项目,然后选择 > 进行确认。

#### **3.退出**

1. 选择 × 退出菜单。

**注**

• 指南内容将因所选的菜单或状态而异。

### **●操作指南图标**

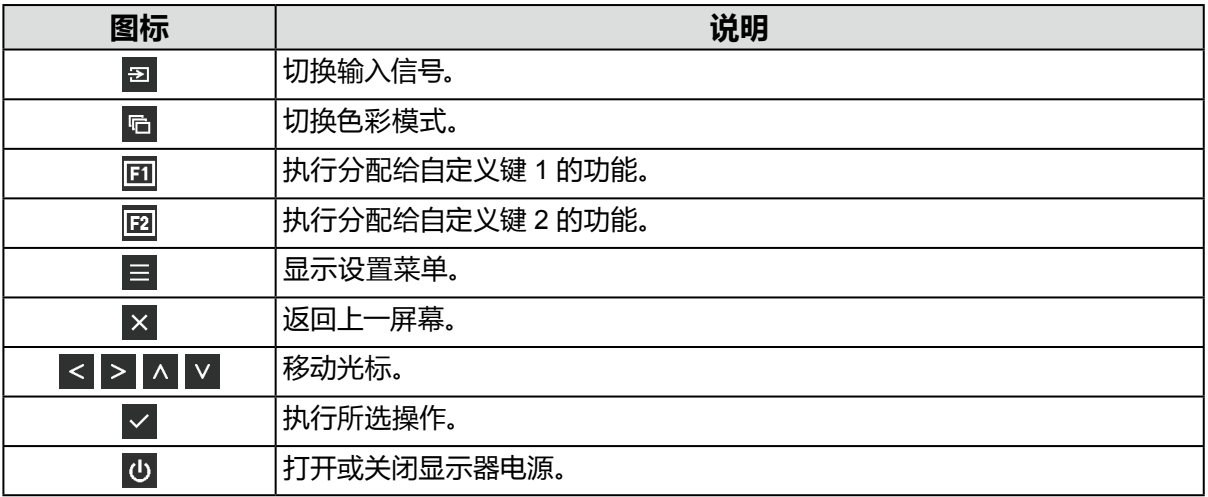

## **2-2. 切换输入信号**

当显示器拥有多个信号输入端子时,可变更屏幕显示信号。

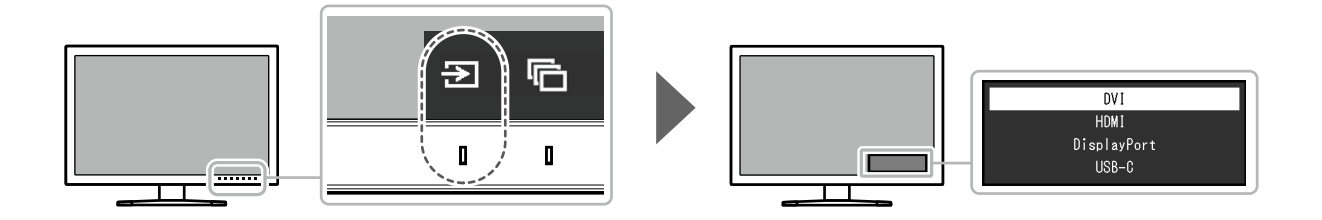

. . . . . . . . . . .

## **2-3. 切换显示模式(色彩模式)**

该功能允许根据显示器的用途轻松选择显示模式。

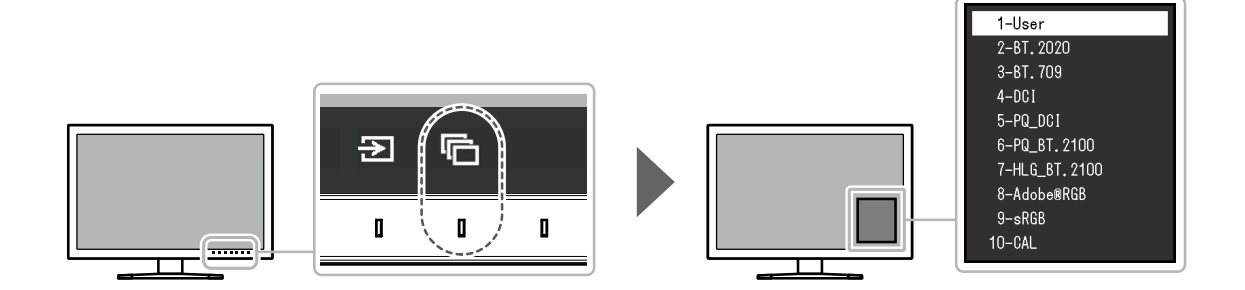

### **●显示模式**

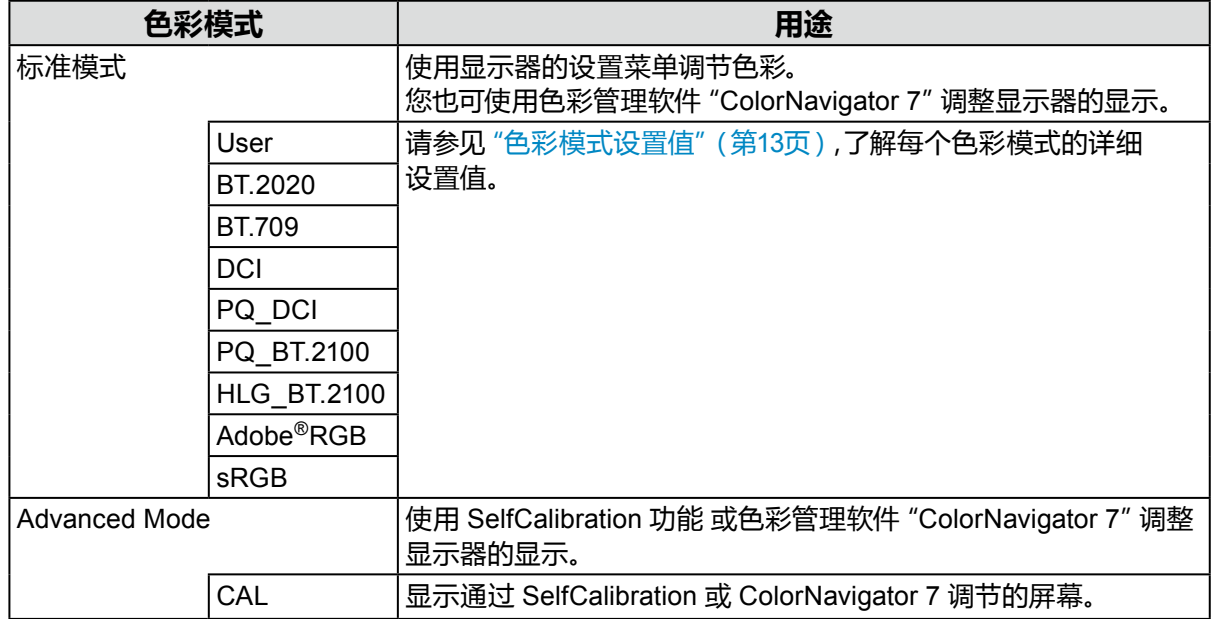

### **●色彩模式设置值**

-:无法更改

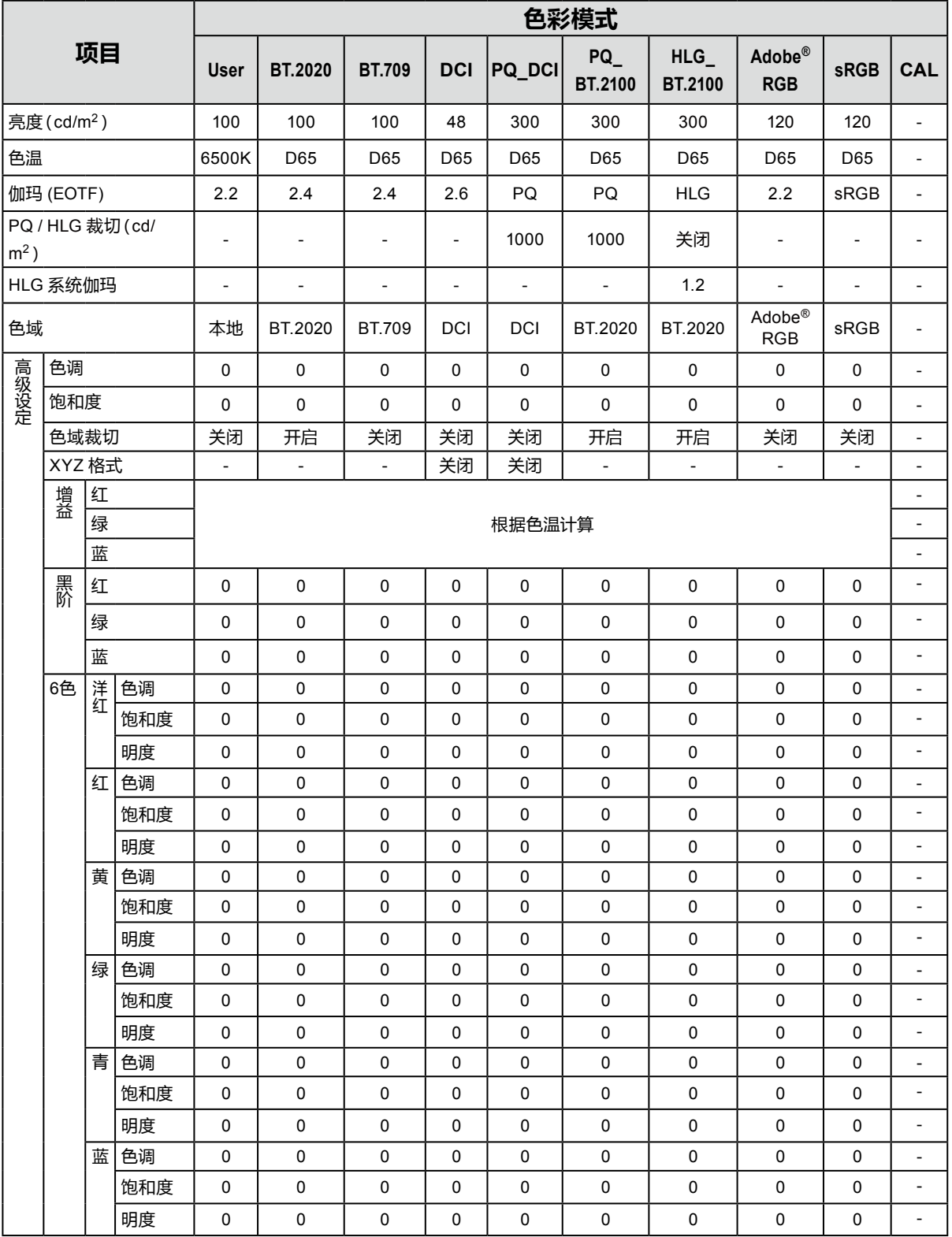

**注**

• 使用 ColorNavigator 7 来设置 CAL。这些设置无法在显示器的设置菜单中进行更改。

• 可为每个输入信号设置色彩模式。

• 请参[见"色彩调整"\(第](#page-24-1)25页),了解每个项目的相关详情。

• 您可以禁用特定的色彩模式选项。有关更多信息,请参见 ["模式略过"\(第](#page-34-0)35页)。

## **第 3 章 SelfCalibration**

本产品配备内置校准传感器。事先设定校准目标与执行日程,校准传感器就会自动操作并定期校准显 示器。这一自动校准功能被称之为 "SelfCalibration"。

SelfCalibration 的调节内容将因执行的色彩模式而异。

- Standard Mode(除"CAL"之外的色彩模式):显示器的色彩再现色域获得更新,而且每个模 式的显示模式进行以下调节:
	- 调节色温使其尽可能接近指定值。
	- 调节色域值使其尽可能接近各个指定值。
	- 亮度信息获得更新。
- Advanced Mode (色彩模式 "CAL"):
	- 在显示器上进行 SelfCalibration 时,校准显示器以匹配设定目标。
	- 使用 ColorNavigator 7 时,组合使用一台测量设备和软件来维持显示器的已校准状态。

#### **注**

- 在打开显示器后将执行 SelfCalibration 30 分钟。
- 在无外部装置信号输入时,也可以执行 SelfCalibration。
- 建议您执行 SelfCalibration,以保留通过 ColorNavigator 7 设置的调节内容。
- 由于使用显示器时亮度和色度有所变化,因此建议定期校准显示器。
- 内置校准传感器的测量结果可以与您想用作参考的外部测量装置的测量结果相关联。有关详细信息,请参阅 ColorNavigator 7 的用户手册。

可通过 ColorNavigator 7 或显示器的设置菜单,设置校准目标和执行日程。 您可以从本公司网站下载 ColorNavigator 7 软件和用户手册: [www.eizoglobal.com](https://www.eizoglobal.com)

#### **注**

- 使用本软件时,必须使用随附的 USB 电缆连接 PC 与显示器。
- 有关 USB 电缆连接的详细信息,请参[见"连接步骤"\(第](#page-48-0)49页)。
- 使用该软件时,切勿操作显示器前面的电源开关或操作开关。

### **●SelfCalibration 功能**

对"SelfCalibration"进行详细的设置。

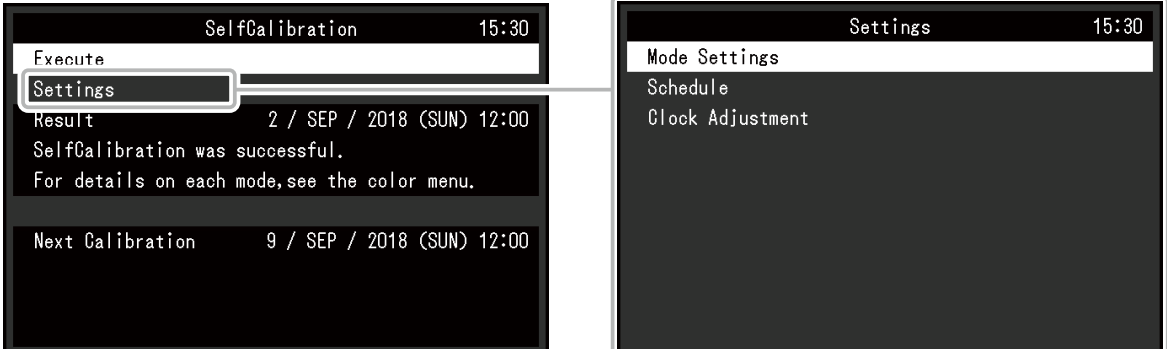

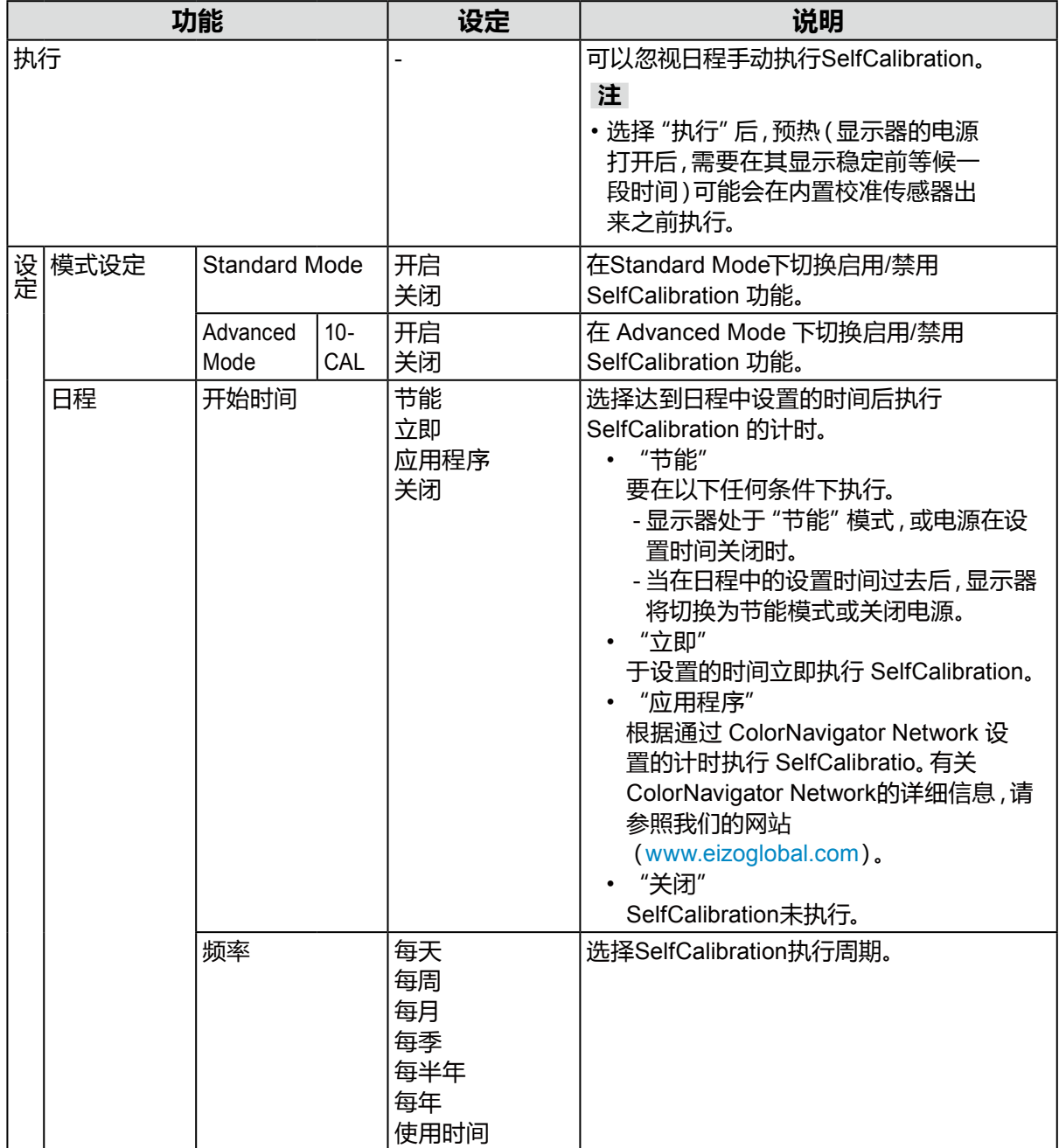

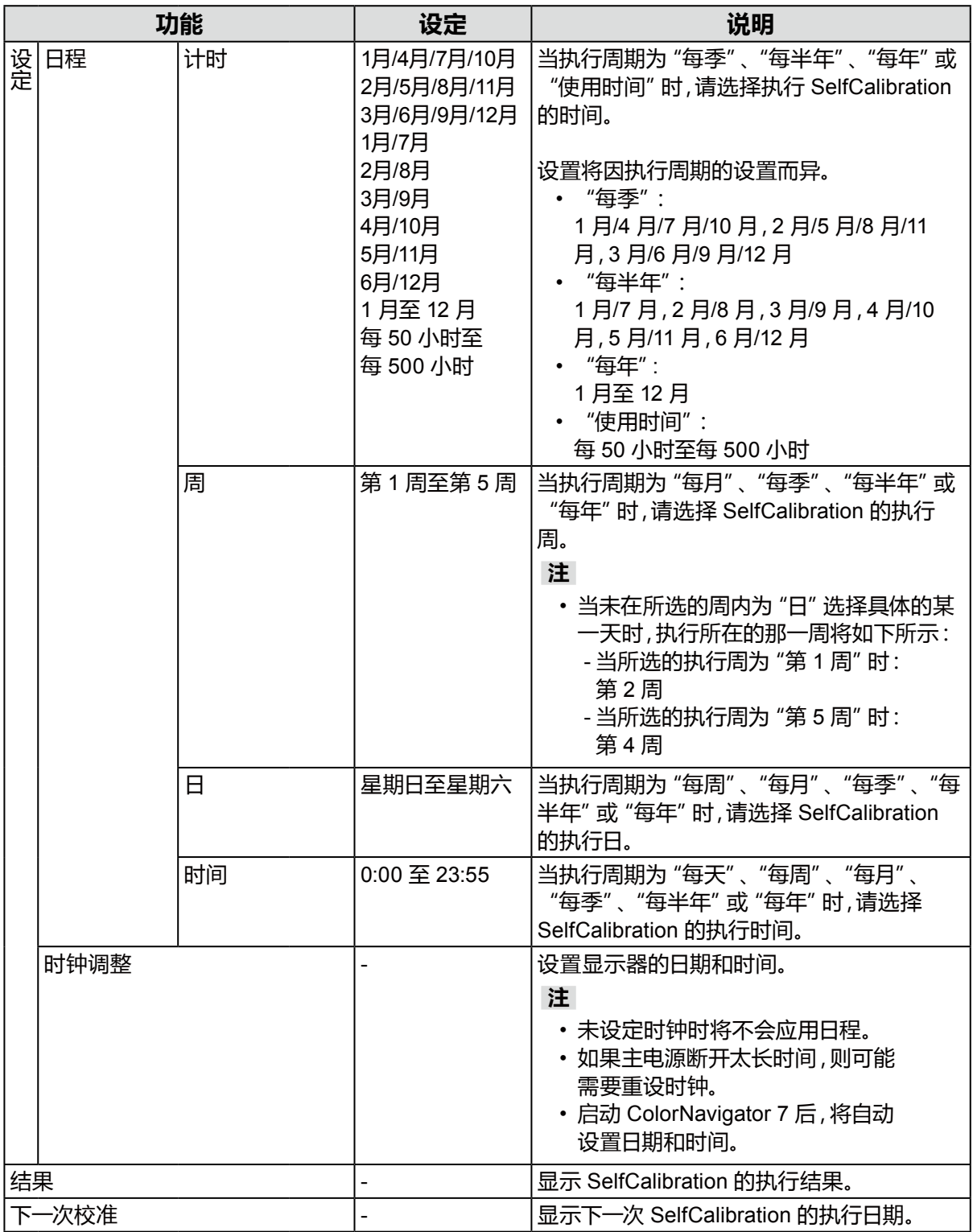

## **3-1. 设置目标**

设置 Advanced Mode 的校准对象。您可通过 ColorNavigator 7 设置或直接在显示器上设置目标。 直接使用显示器时,在"颜色"菜单中设置以下功能。

- "色彩模式" 选择"CAL"。
- "目标设定"

设置 SelfCalibration 的校准目标。

## **3-2. 执行**

可通过设置日程执行 SelfCalibration,也可不通过日程执行。

您可通过 ColorNavigator 7 设置或直接在显示器上设置日程。

通过在显示器上设置日程执行 SelfCalibration 时,启用 SelfCalibration 的方法因色彩模式

(Standard Mode 或 Advanced Mode)类型而异。

#### **注意**

•在执行 SelfCalibration 的过程中,从外部设备输入的视频信号发生变化(信号消失或在无信号状态下输入 信号等情况)时,SelfCalibration 将被自动取消。

### **●不通过日程执行**

手动执行 SelfCalibration。

执行 SelfCalibration 的方法有如下2种:

- 从"SelfCalibration"菜单执行。 在"SelfCalibration"菜单中选择"执行"。 "SelfCalibration"菜单中的"设定" - "模式设定"为"开启"时,SelfCalibration 在所有色彩模式中 执行。
- 从"颜色"菜单执行 在"色彩模式"下,在"色彩"菜单中选择"CAL",然后选择"执行校准"。 执行所显示色彩模式的 SelfCalibration。

### **●通过设置日程执行**

设置 SelfCalibration 的校准日程。

在"SelfCalibration"菜单的"设定"中,设置 SelfCalibration 的校准日程和显示器日期、时间。

#### **注意**

• 如果计划中的 SelfCalibration 被自动取消,在取消至少1个小时后显示器切换至省电模式时,或通过 小 关闭显示器时重新执行。

### **●<sup>在</sup>Standard Mode下激活SelfCalibration**

在Standard Mode下执行 SelfCalibration。

- 在"SelfCalibration"菜单的"设定"中,设置以下功能:
- "模式设定"
	- 将"Standard Mode"设为"开启"。

### **●<sup>在</sup> Advanced Mode 下激活 SelfCalibration**

在 Advanced Mode 下执行 SelfCalibration。 在"SelfCalibration"菜单的"设定"中,设置以下功能:

- "模式设定" 选择"Advanced Mode"。 • "Advanced Mode"
- 选择"10-CAL",然后设置"打开"。

## **3-3. 确认结果**

通过显示器确认SelfCalibration的校准结果。 在"颜色"菜单中设置下列功能: • "色彩模式"

选择"CAL"。

• "结果"

确认SelfCalibration的校准结果。

## **第 4 章 自定义键设置**

您可以将功能分配给自定义键,以方便地启动指定功能。 本章介绍如何操作自定义键以及如何为自定义键分配功能。

### **4-1. 自定义键的基本操作**

### **1. 显示操作指南**

1. 触按任何开关(除 心以外)。 出现操作指南。

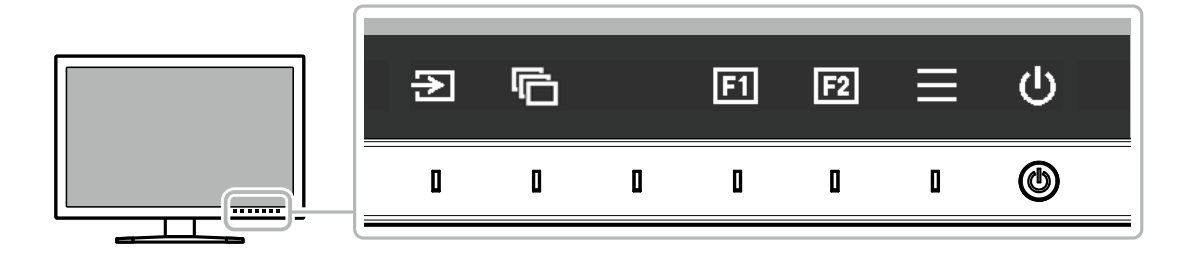

### **2.执行**

1. 选择 国或 国。 执行分配给 3 或 2 的功能。

**注**

• 如果您触摸的自定义键上未分配任何功能,将出现用于向该自定义键分配功能的菜单。

## **4-2. 向自定义键分配功能**

### **1. 显示操作指南**

1. 触按任何开关(除 心以外)。 出现操作指南。

### **2.设置**

1. 选择 $\blacksquare$ 

出现设置菜单。

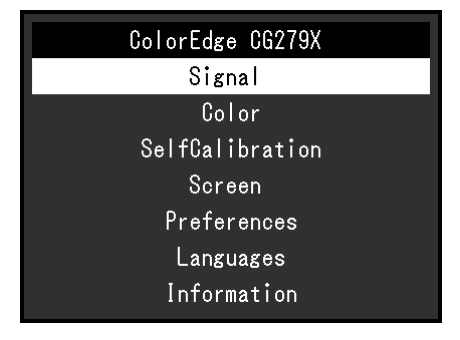

2. 使用 < |v| 选择 "偏好设定", 然后选择 |v| 。 出现偏好设定菜单。

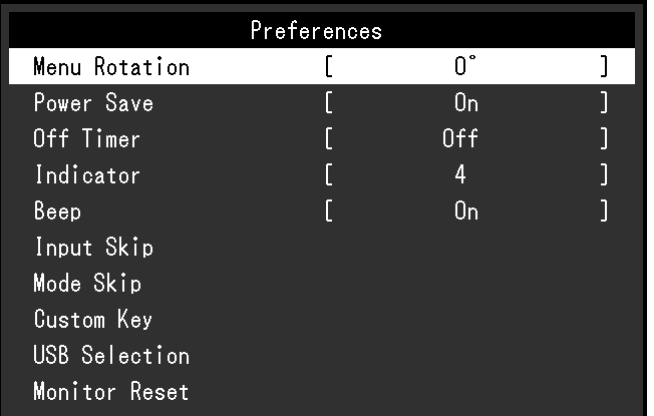

3. 使用 ^ | v | 选择 "自定义键", 然后选择 | v | 。 出现自定义键菜单。

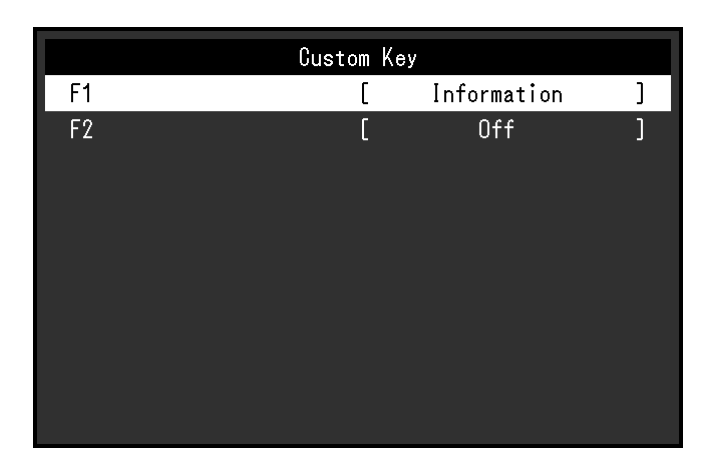

4. 使用 < | v 选择您想分配功能的自定义键,然后选择 < 出现用于分配功能的菜单。

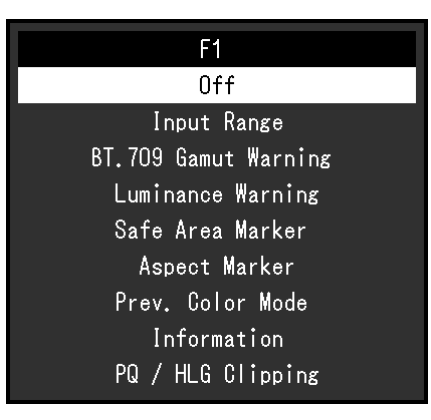

5. 使用 ^ | v 选择您想分配的功能,然后选择 | v 。 该功能随即分配给自定义键。

#### **3.退出**

1. 按 若干次。 退出设置菜单。

### **●可分配给自定义键的功能**

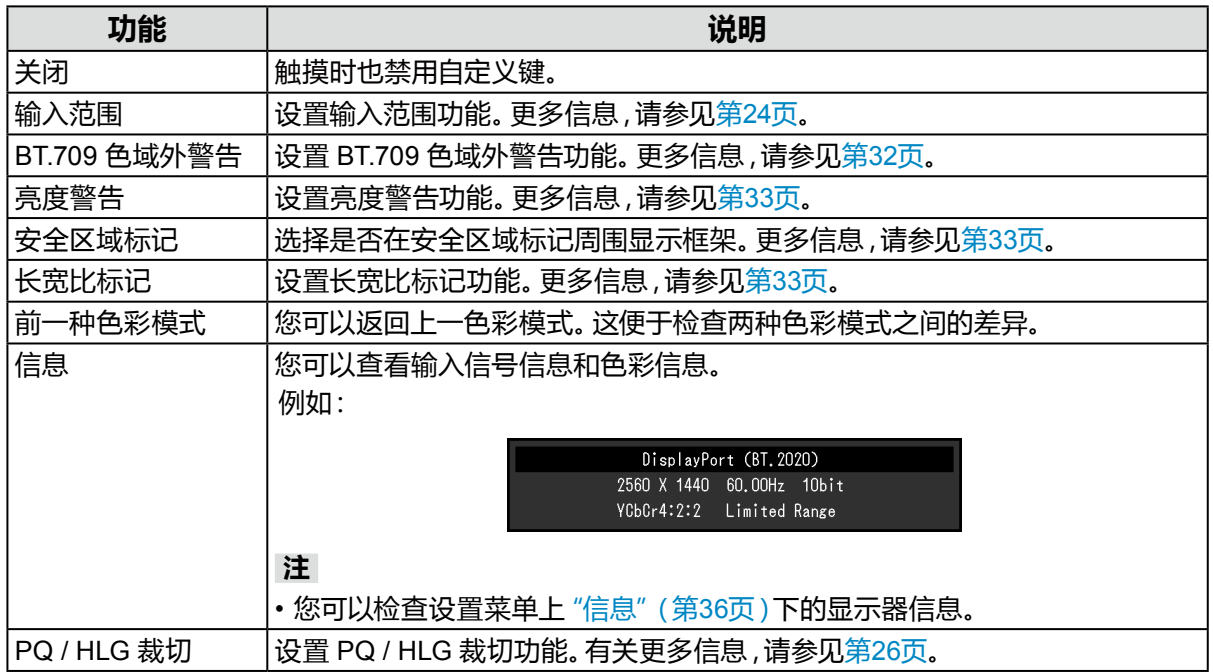

## <span id="page-21-0"></span>**第 5 章 高级调节/设置**

本章说明使用设置菜单对显示器进行高级调节和设置的程序。有关通过显示器前面的开关设置基本 功能,请参见 "第 2 章 基本调节/设置"(第11页)。

### **5-1. 设置菜单的基本操作**

### **1. 菜单显示**

1. 触按任何开关(除 心以外)。 出现操作指南。

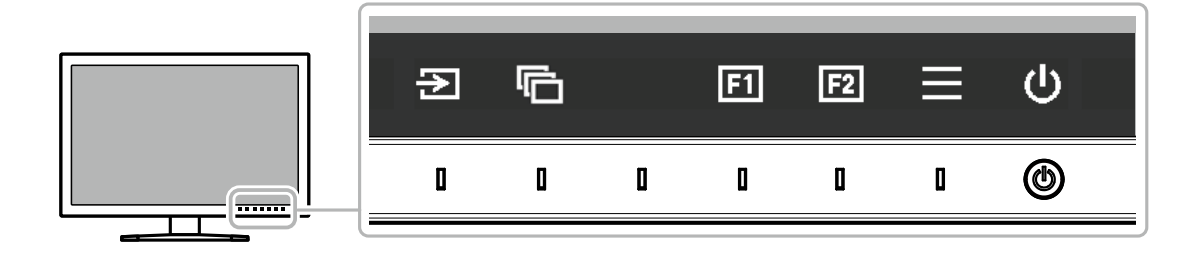

 $2.$  选择 $\blacksquare$ . 出现设置菜单。

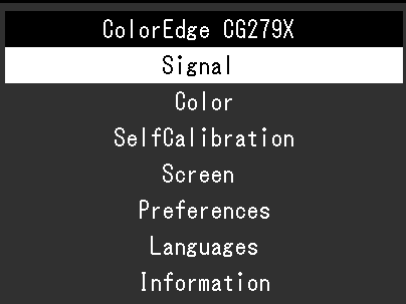

### **2.调节/设置**

1. 使用 < |v 选择要调节/设置的菜单,然后选择 < |s 出现子菜单。

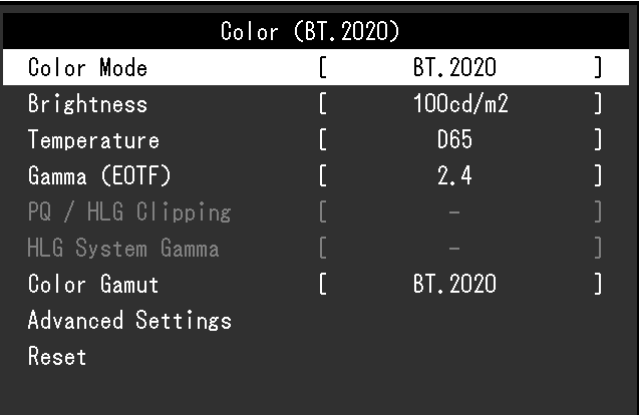

2. 使用 <> |v 选择要调节/设置的项目,然后按 <> 。 出现调节/设置菜单。

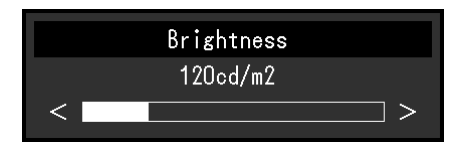

3. 使用 < > 调节/设置已选项目,然后选择 < 。 出现子菜单。 在调节/设置过程中选择 × 可取消调节/设置并恢复变更前的状态。

#### **3.退出**

- 1. 选择 ×. 出现设置菜单。
- 2. 选择 ×. 退出设置菜单。

**注**

• 指南内容将因所选的菜单或状态而异。

## **5-2. 设置菜单功能**

### **●信号**

信号设置用于针对输入信号配置高级设定,例如屏幕显示尺寸和色彩格式。

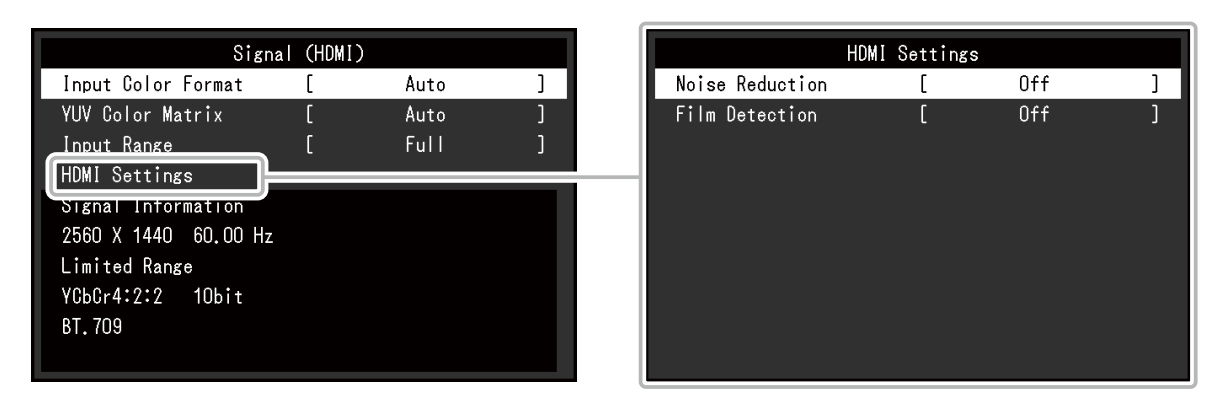

<span id="page-22-0"></span>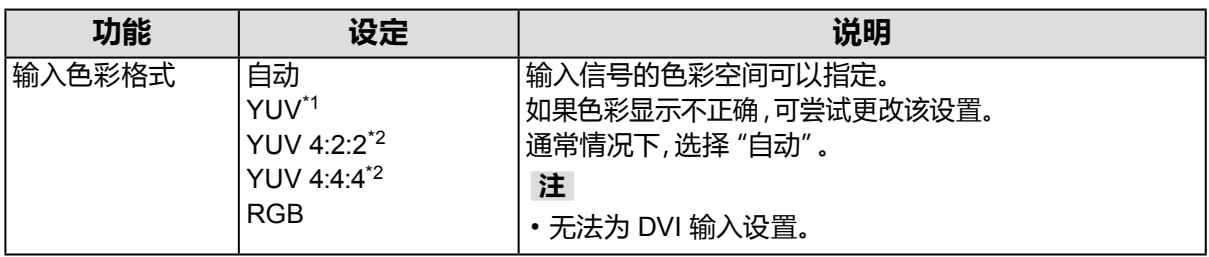

\*1 仅在 DisplayPort 或 USB Type-C 输入期间才会启用

\*2 仅在 HDMI 输入期间才会启用

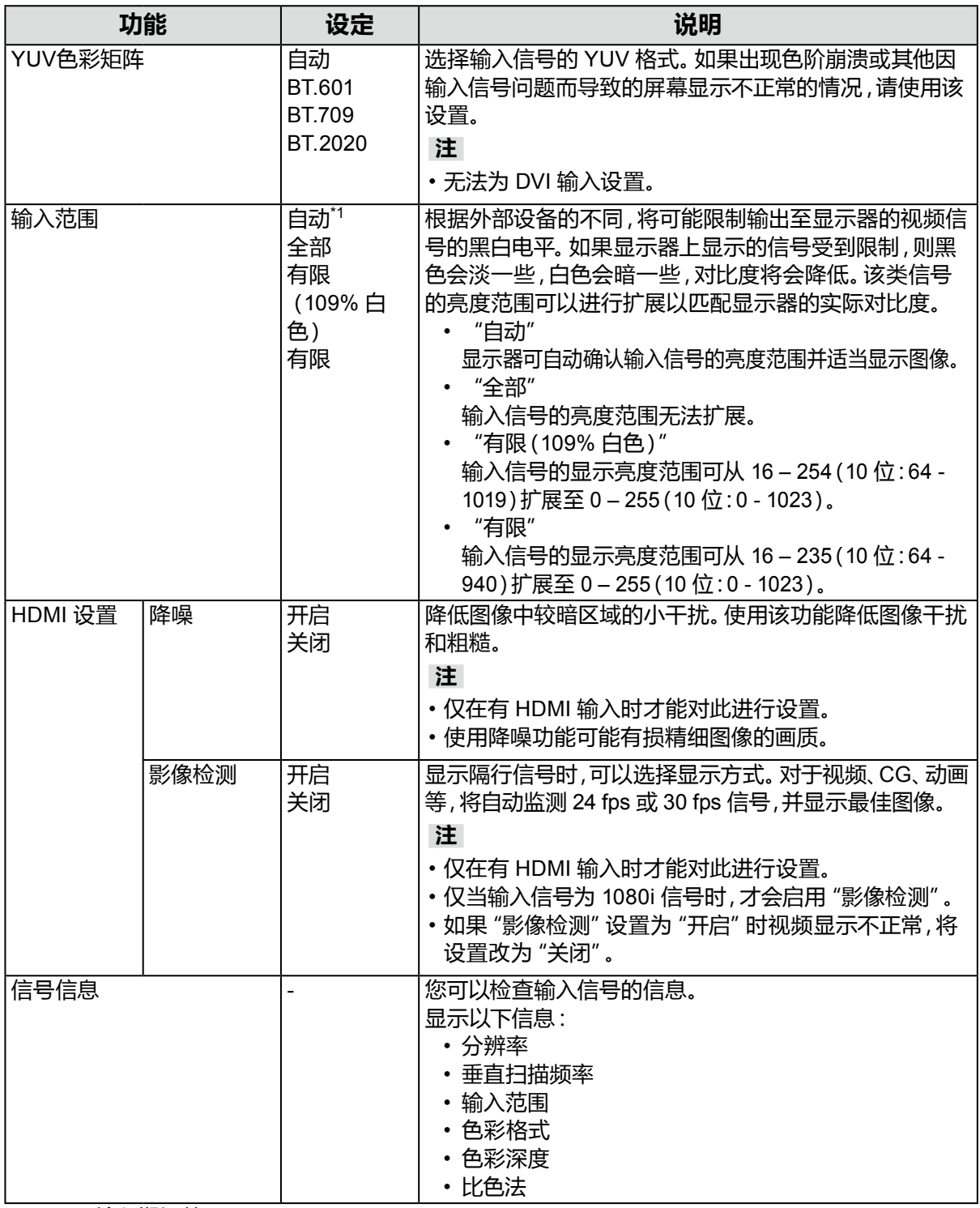

\*1 DVI 输入期间禁用

### **●色彩调整**

<span id="page-24-1"></span>设置的详细信息将因所选的色彩模式而异。

### **当色彩模式为Standard Mode时(User / BT.2020 / BT.709 / DCI / PQ\_DCI / PQ\_ BT.2100 / HLG\_BT.2100 / Adobe® RGB / sRGB)**

每种色彩模式设置状态均可依据个人偏好进行调节。

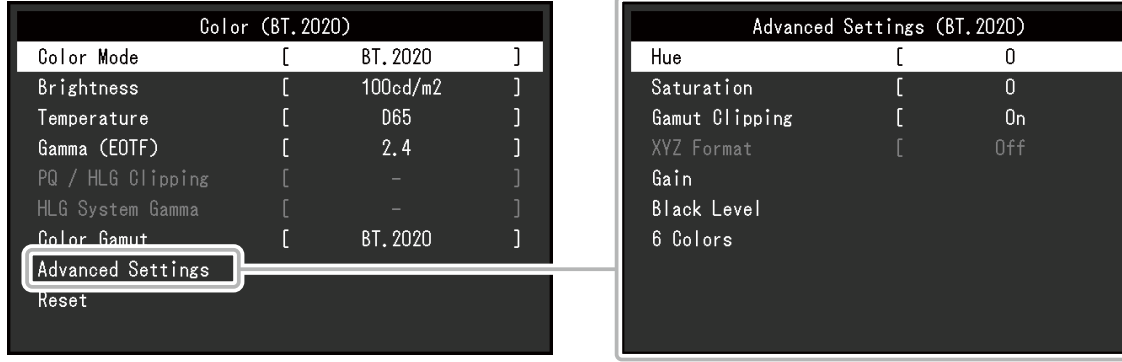

#### **注意**

• 同样的图像在不同显示器上的色彩表现会有不同,这是由显示器之间的差异造成的。在多个显示器上 进行色彩匹配时,肉眼进行色彩微调。

#### **注**

• 以 "cd/m<sup>2</sup>"、"K" 和 "%" 为单位显示的值仅供参考。

<span id="page-24-0"></span>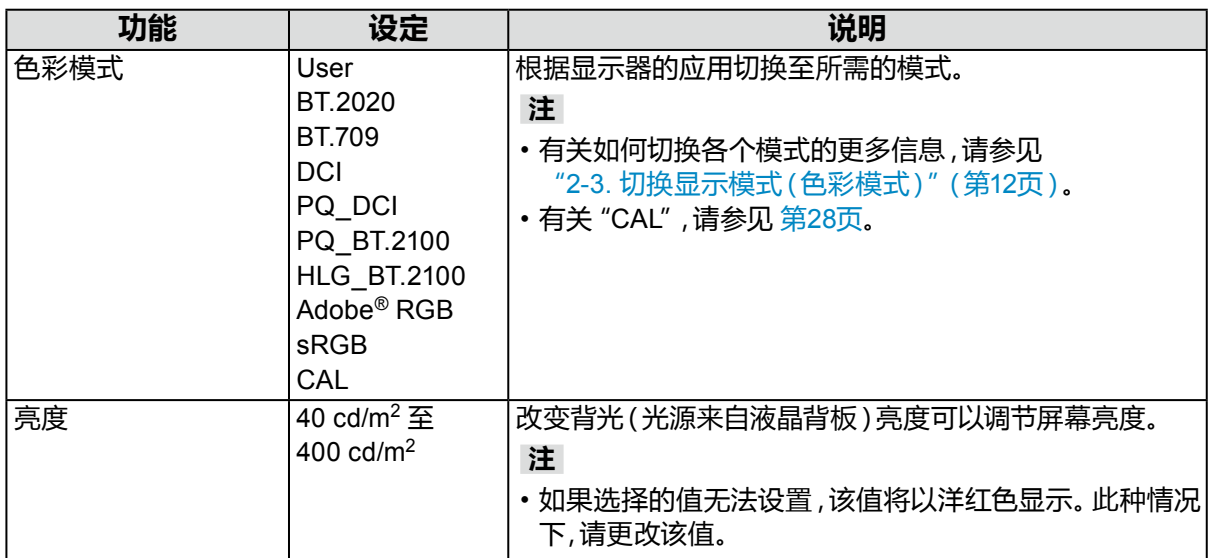

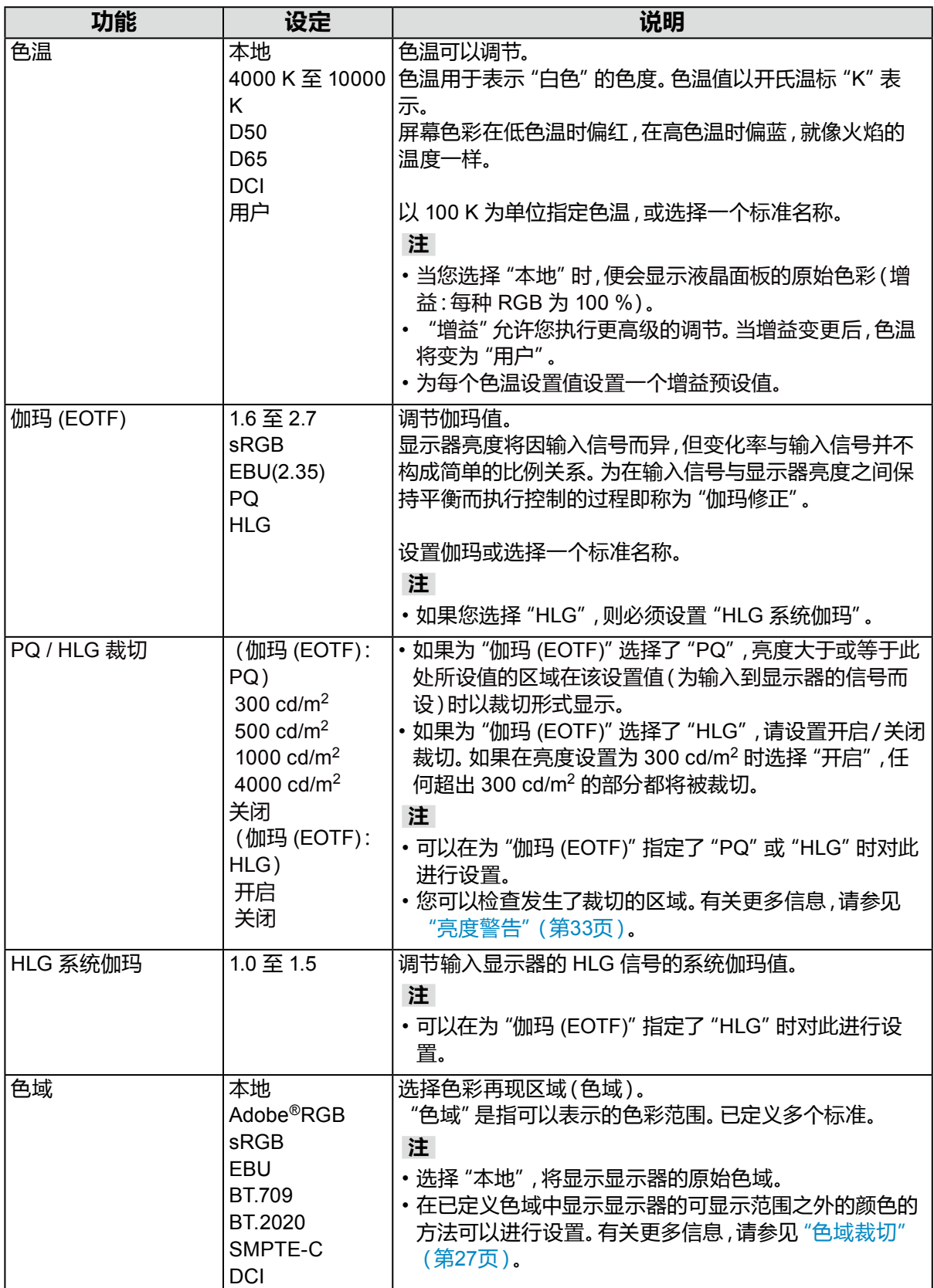

<span id="page-26-0"></span>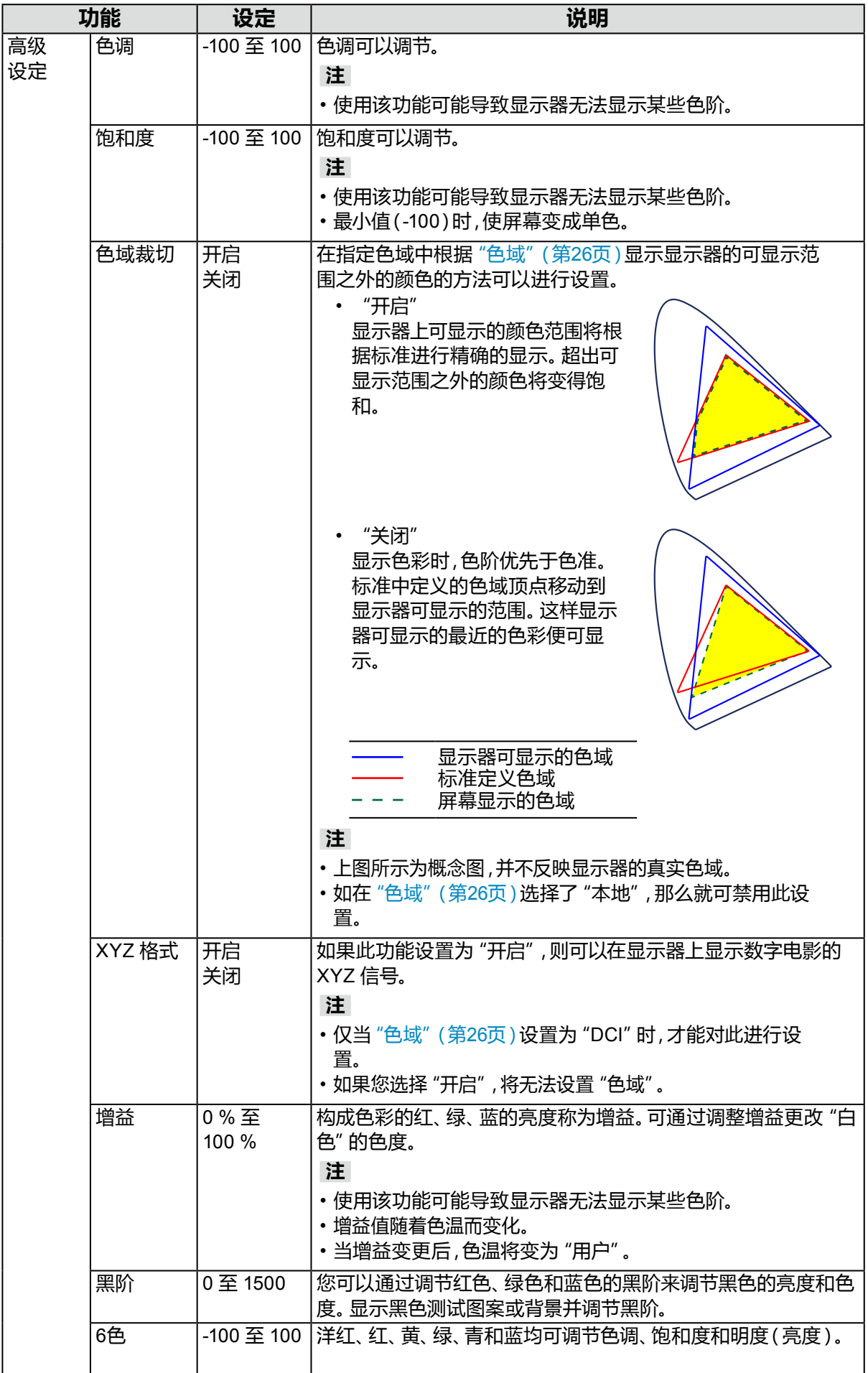

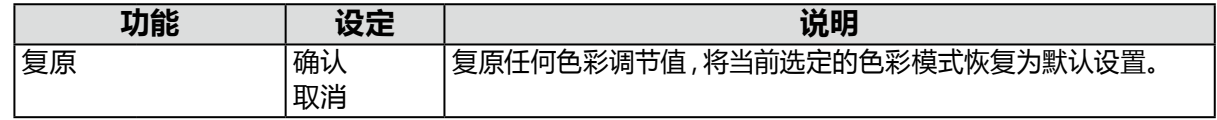

### <span id="page-27-0"></span>**当色彩模式处于 Advanced Mode (CAL) 时**

可设置 SelfCalibration 的目标并执行校准。

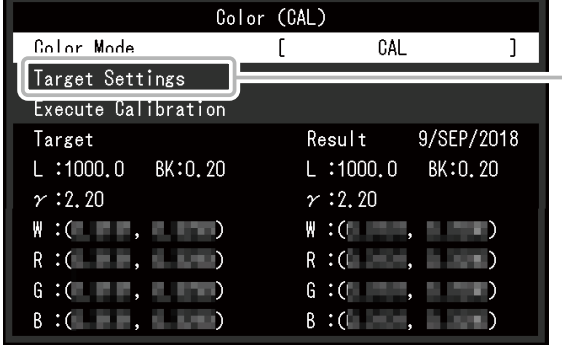

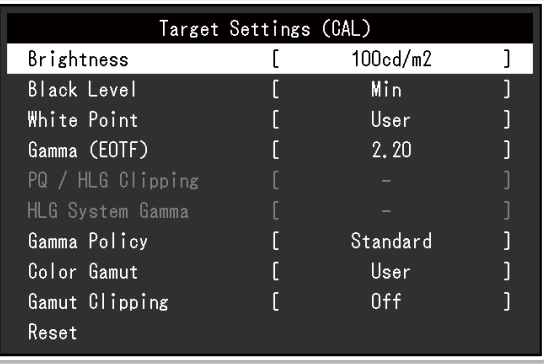

<span id="page-27-1"></span>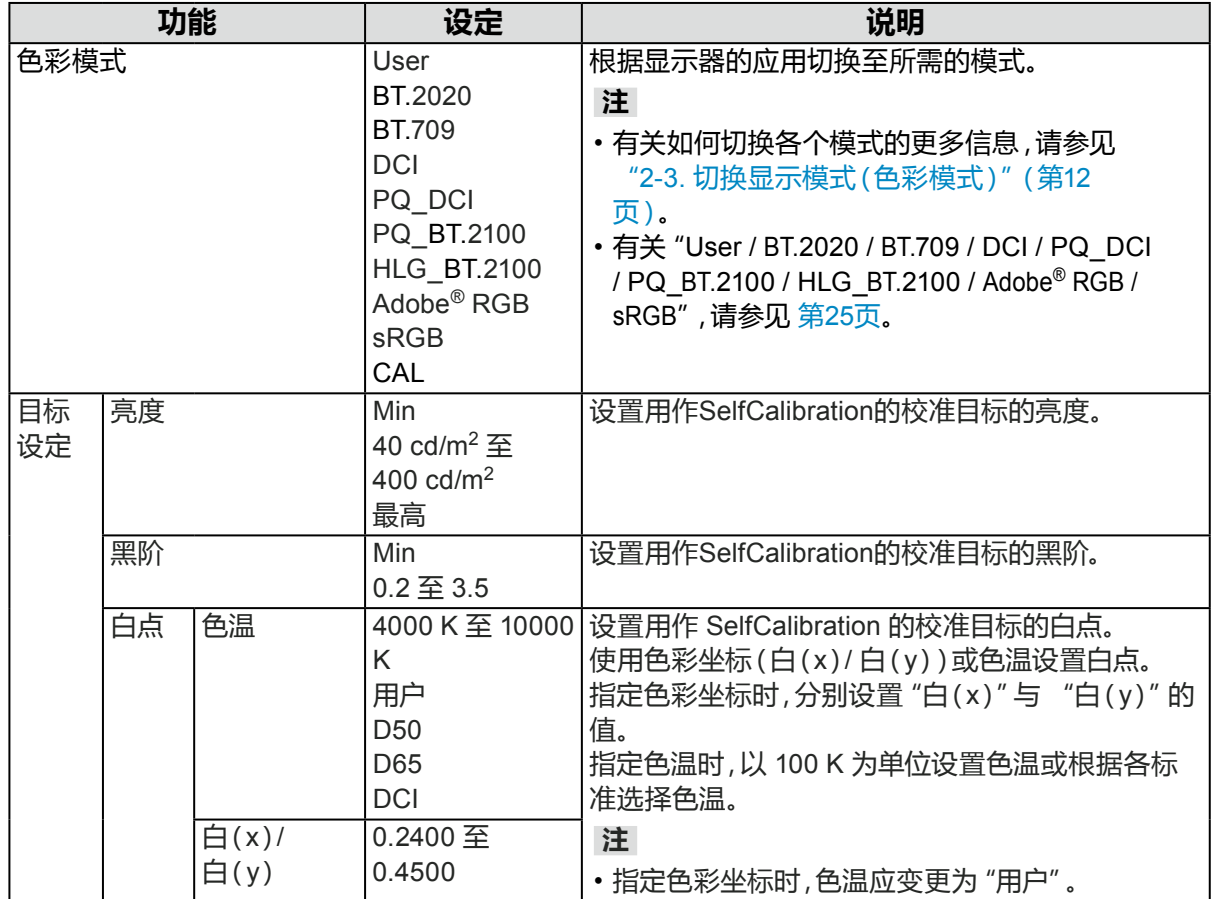

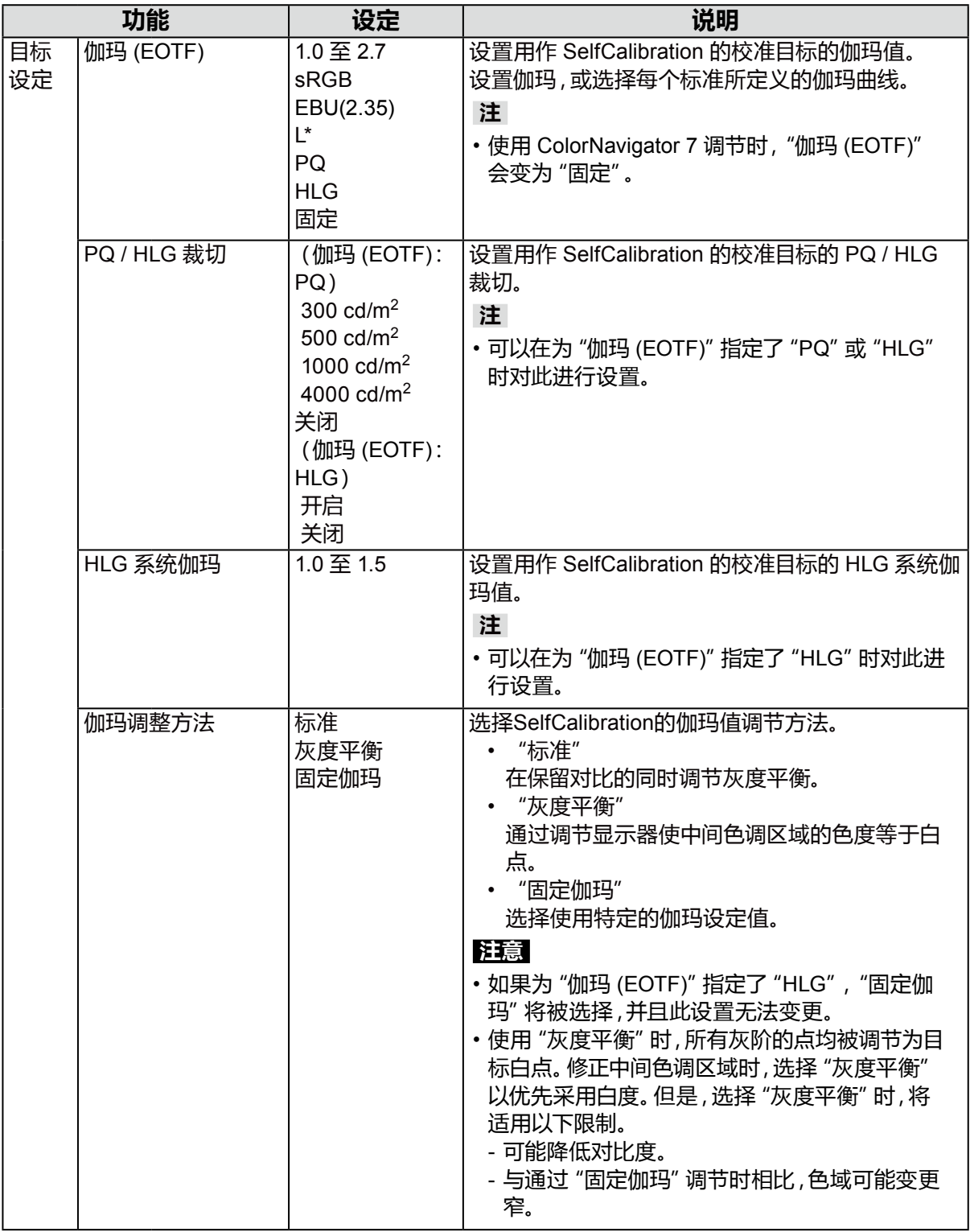

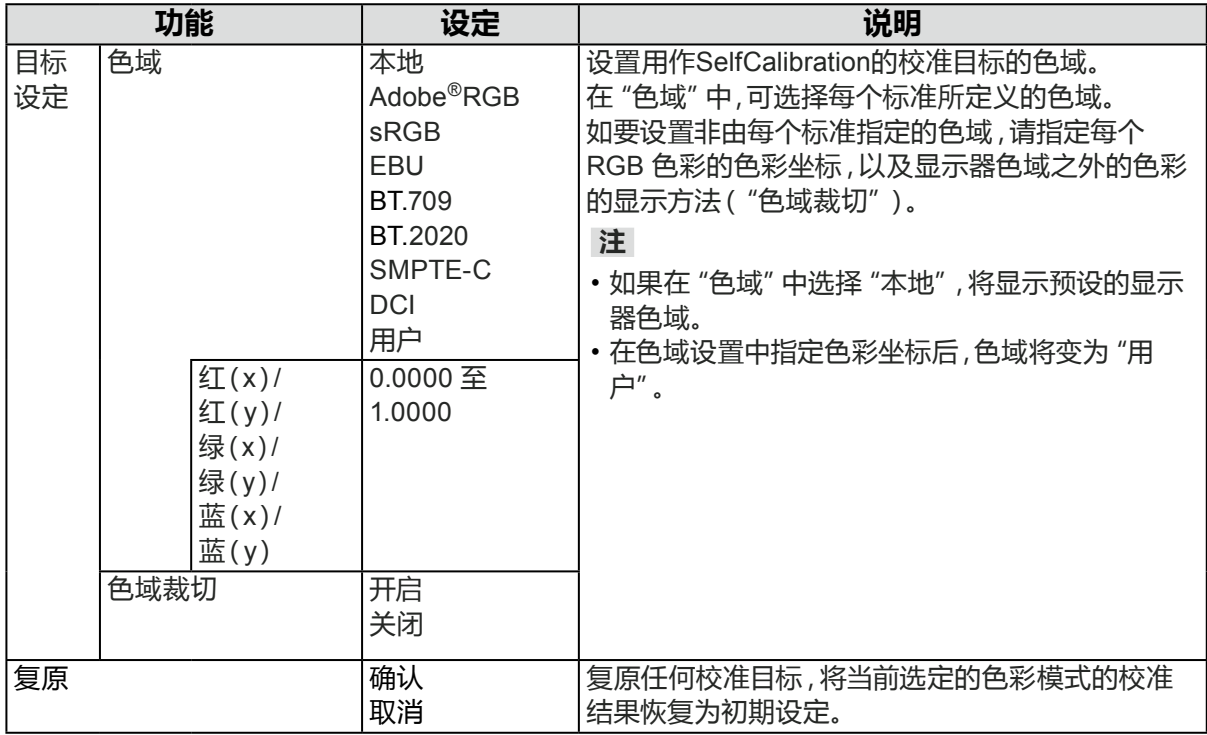

### **●SelfCalibration**

请参见 "SelfCalibration 功能"(第15页)。

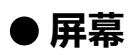

信号设置用于针对输入信号配置高级设定,例如屏幕显示尺寸和色彩格式。

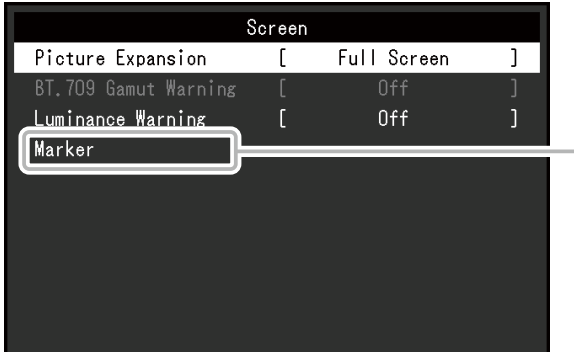

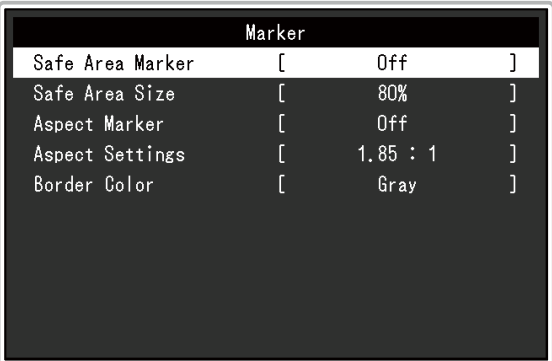

<span id="page-30-0"></span>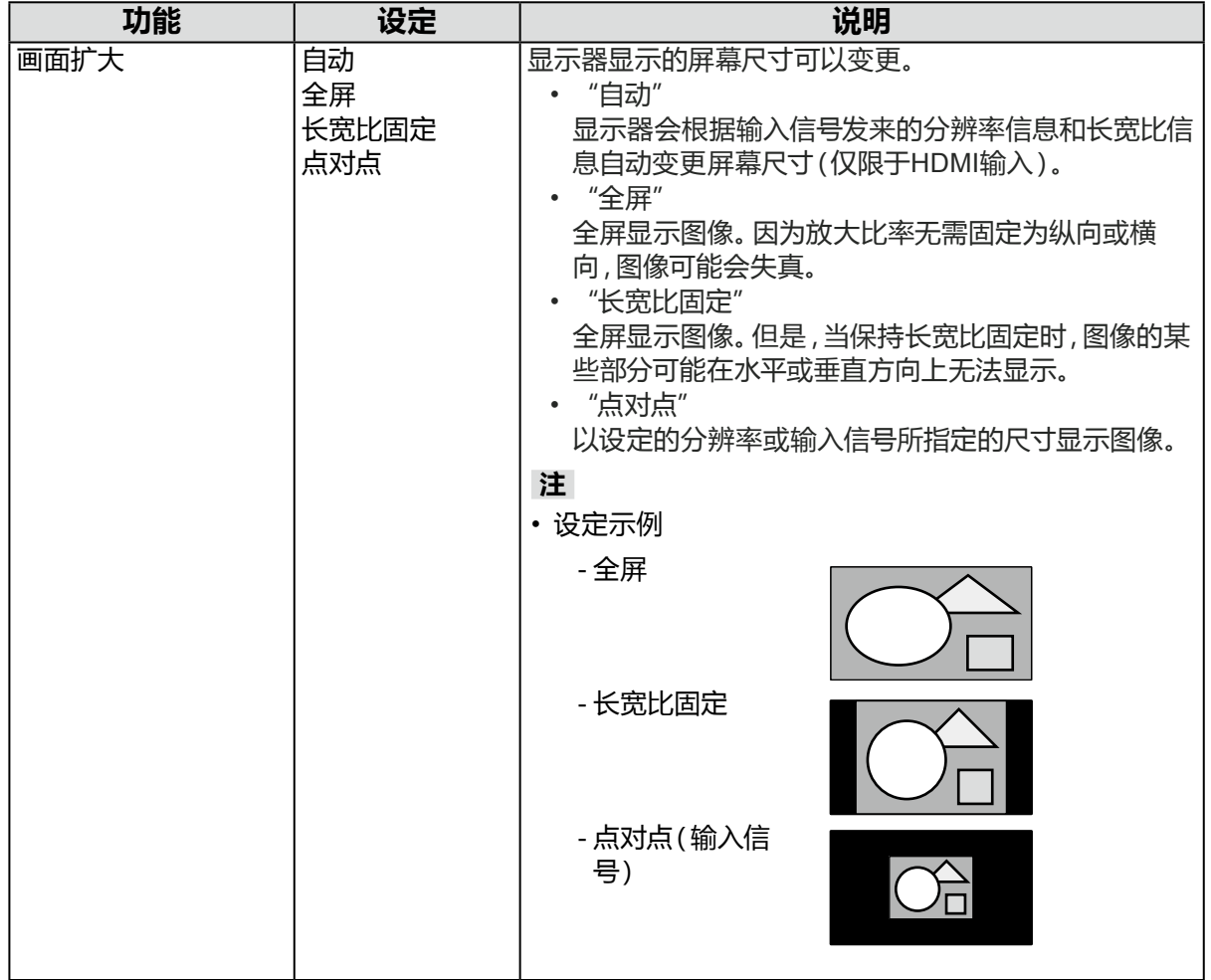

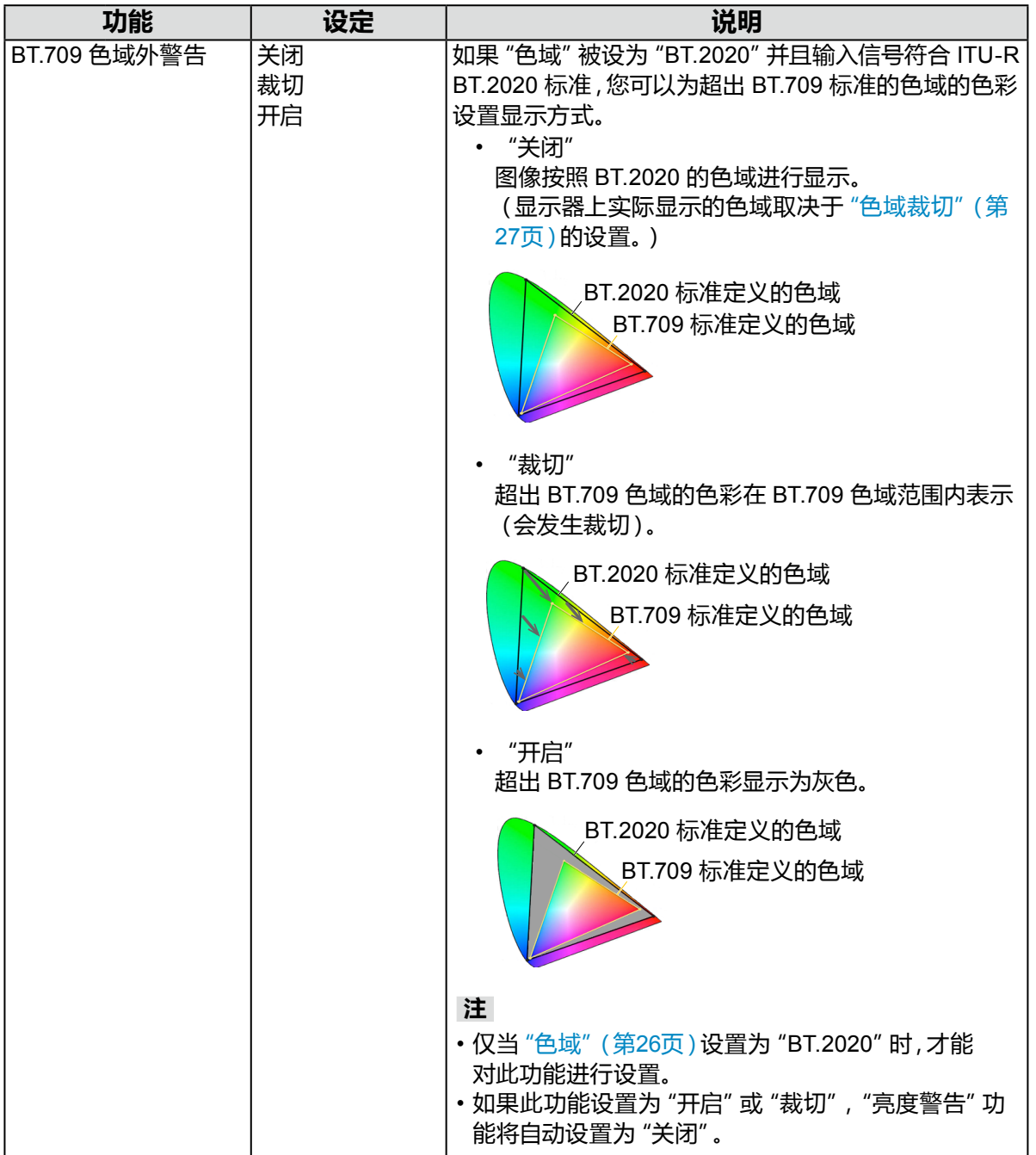

<span id="page-32-1"></span><span id="page-32-0"></span>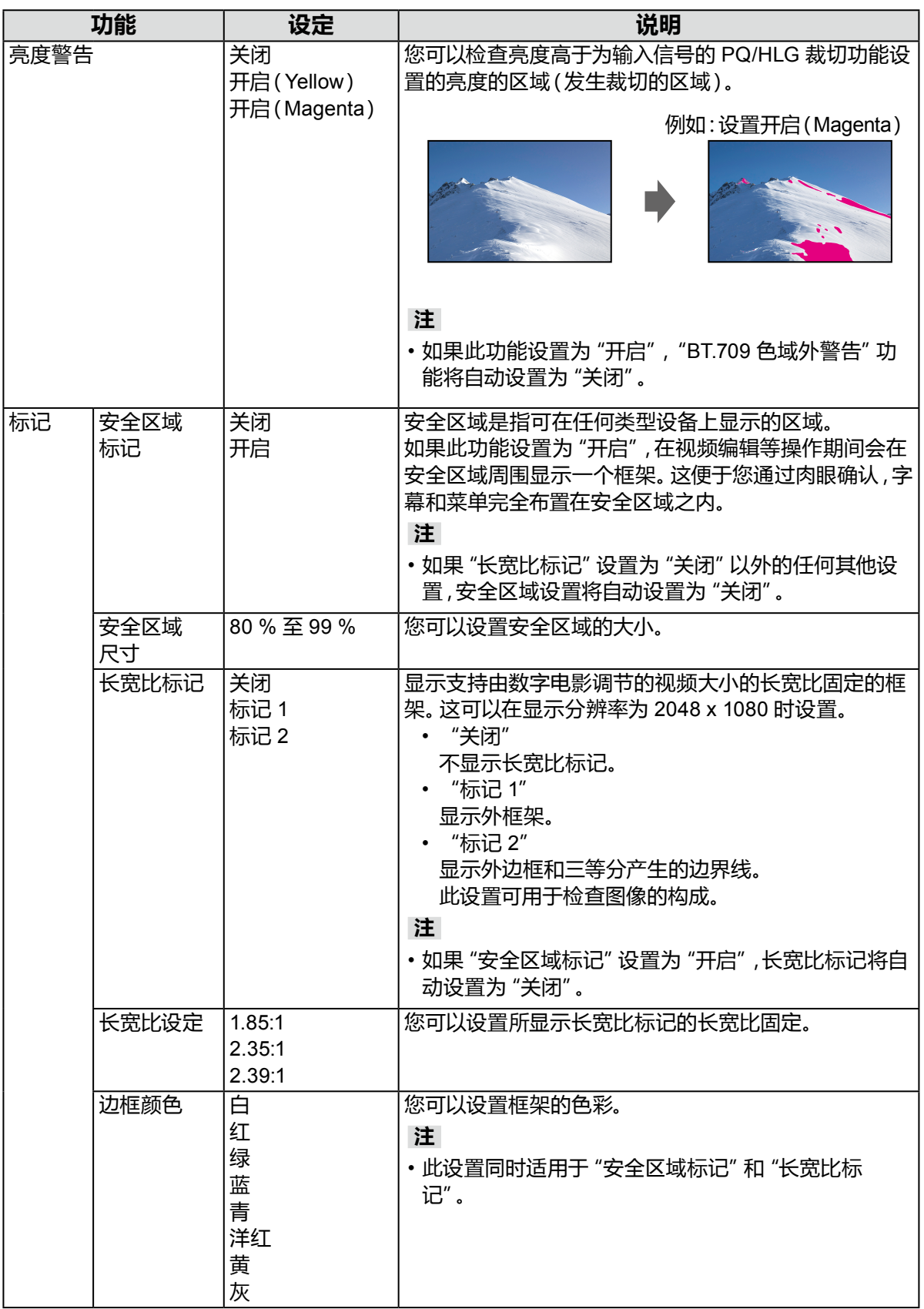

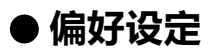

可对显示器的设置进行配置,以适应使用环境或个人偏好。

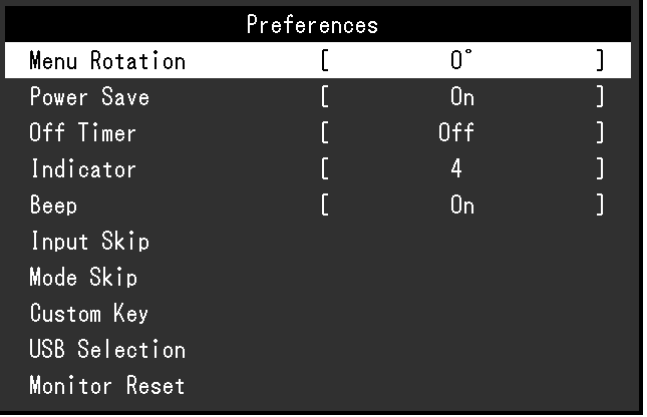

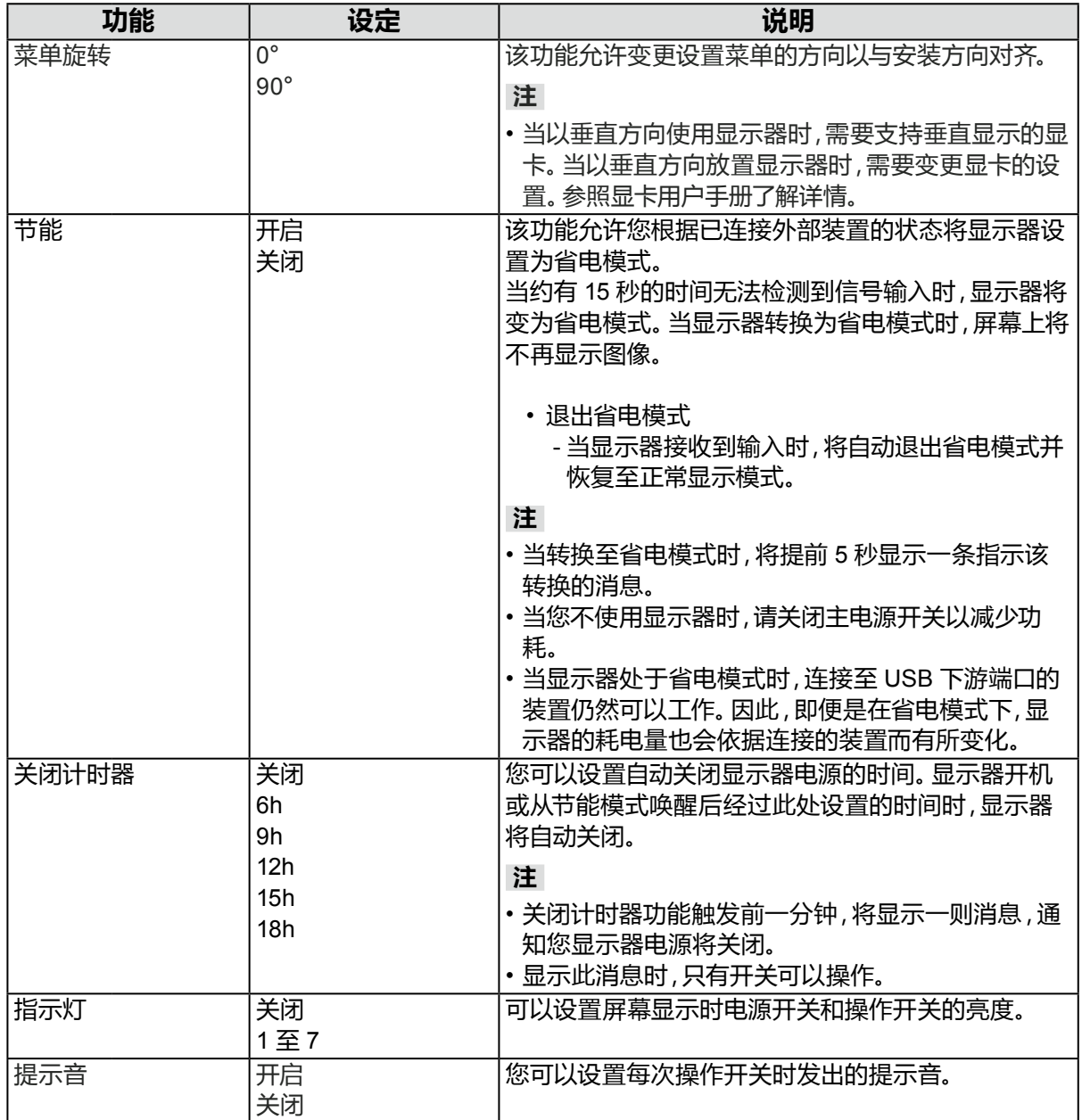

<span id="page-34-1"></span><span id="page-34-0"></span>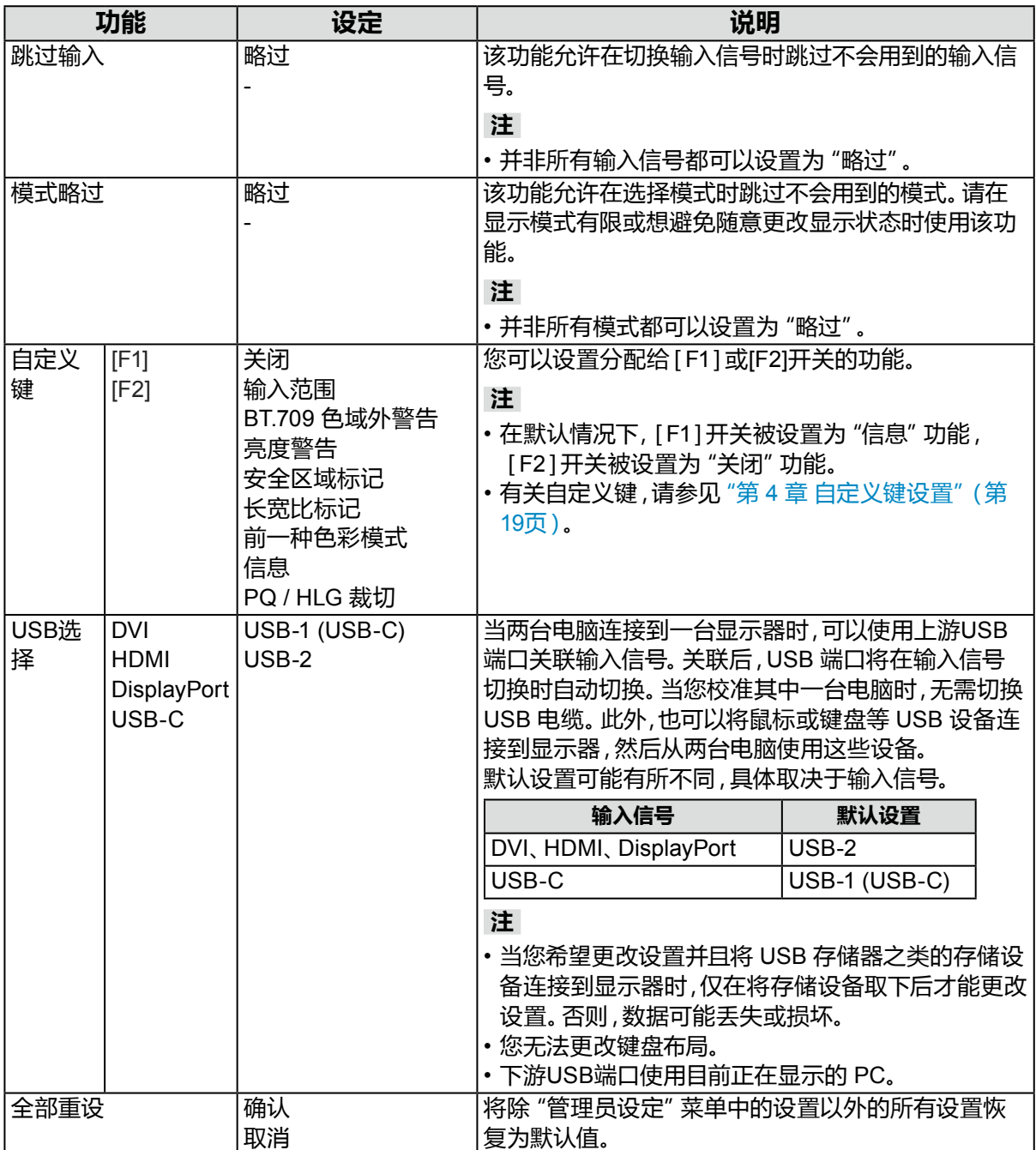

### **●语言**

可以选择菜单与消息的显示语言。

**设定**

英语、德语、法语、西班牙语、意大利语、瑞典语、日语、简体中文、繁体中文

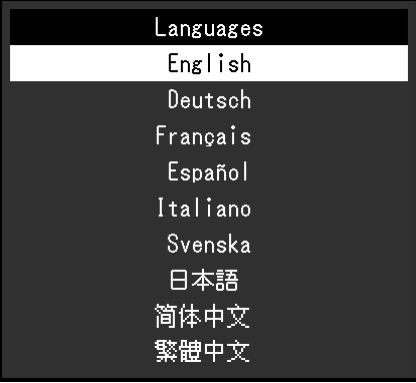

### **●信息**

您可以查看显示器信息(型号名称、序列号(S/N)、固件版本、使用时间)和输入信号信息。

例如:

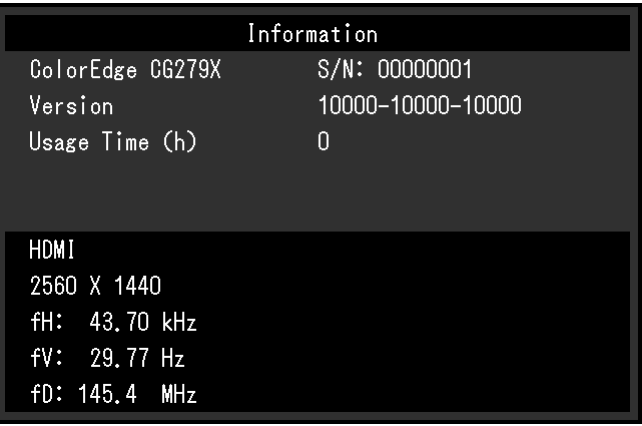

## **第 6 章 管理员设定**

本章说明如何使用"管理员设定"菜单来配置显示器的操作。 该菜单供管理员使用。正常显示器使用当中无需配置该菜单。

### **6-1. "管理员设定"菜单的基本操作**

### **1. 菜单显示**

- 1. 触按 少关闭显示器电源。
- 2. 触按最左边的开关,同时触按 ( 2秒以上。

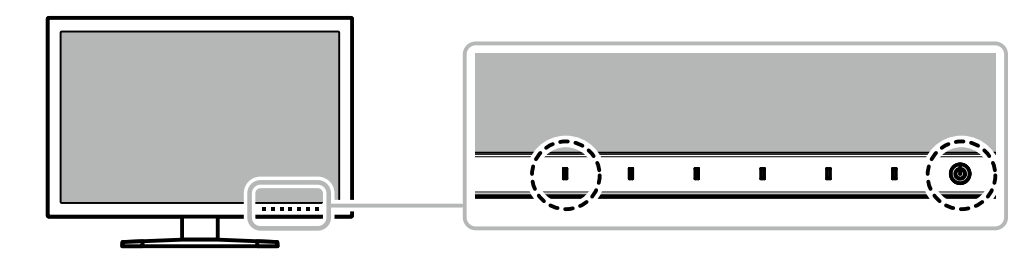

出现"管理员设定"菜单。

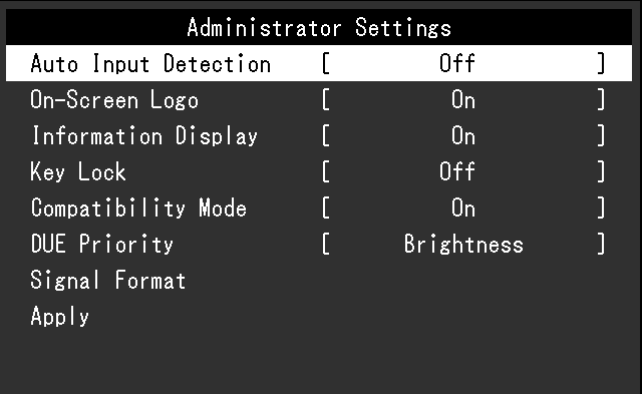

### **2.设置**

1. 使用 < |v| 选择要设置的项目, 然后选择 < . 出现调节/设置菜单。

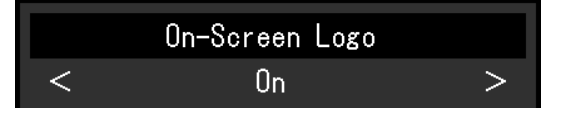

2. 使用 < > 设置项目,然后选择 < 。 出现"管理员设定"菜单。

### **3.应用与退出**

1. 选择"应用",然后选择 。 确认设置,退出"管理员设定"菜单。

## **6-2. "管理员设定"菜单功能**

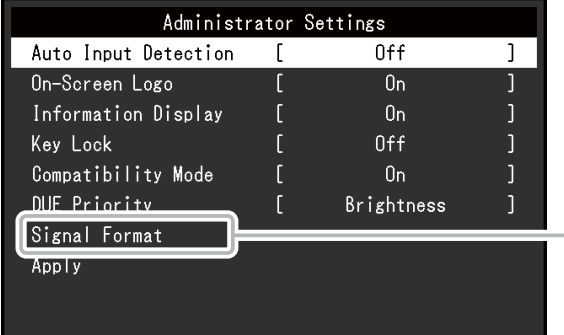

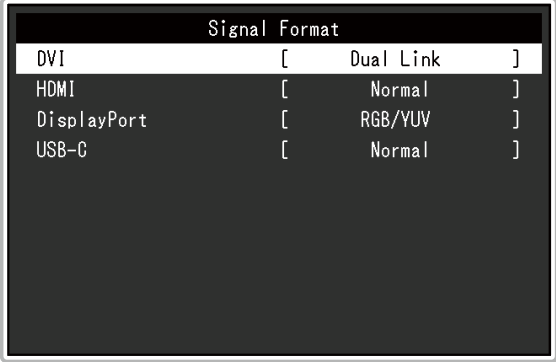

<span id="page-37-2"></span><span id="page-37-1"></span><span id="page-37-0"></span>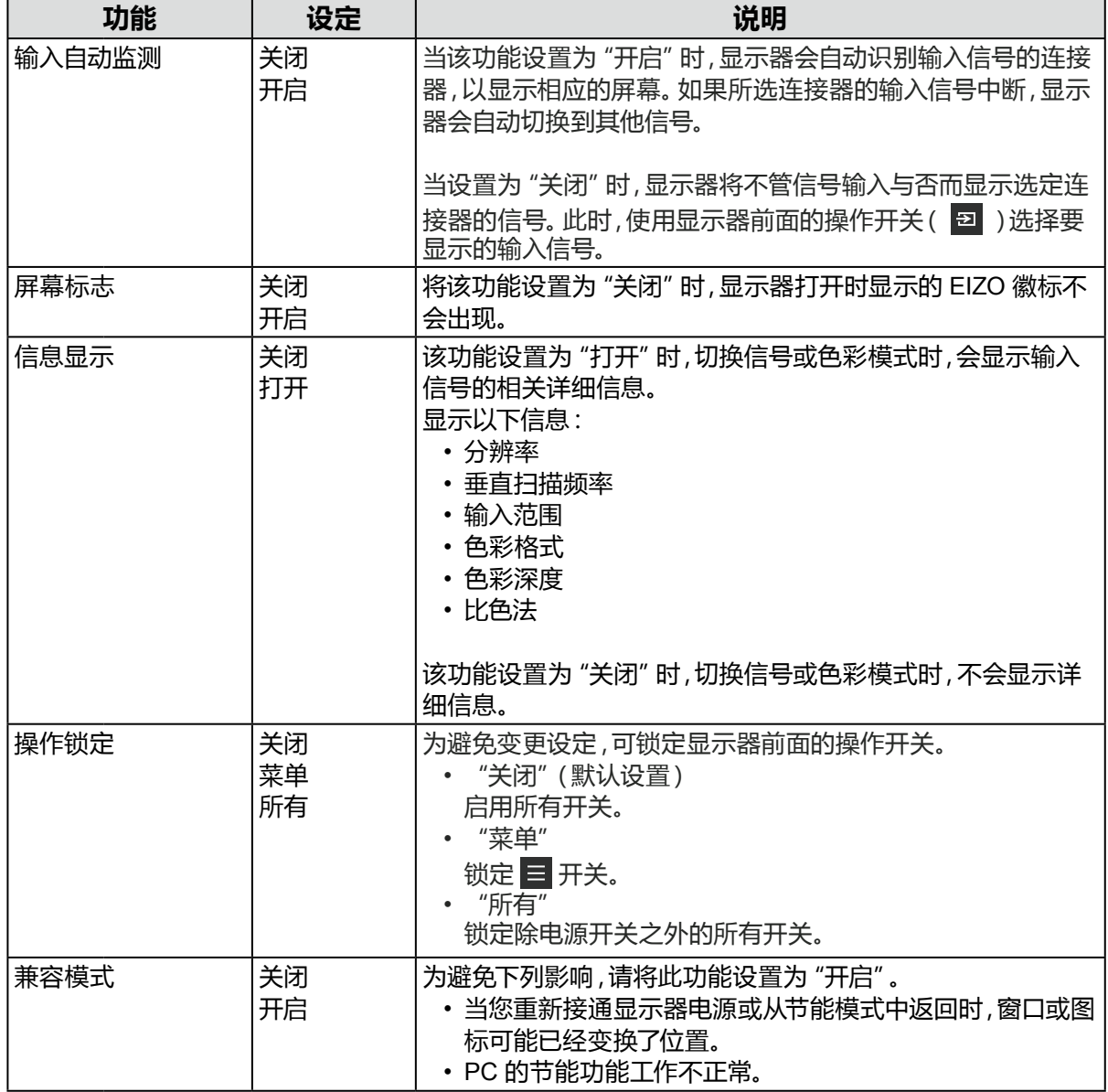

<span id="page-38-0"></span>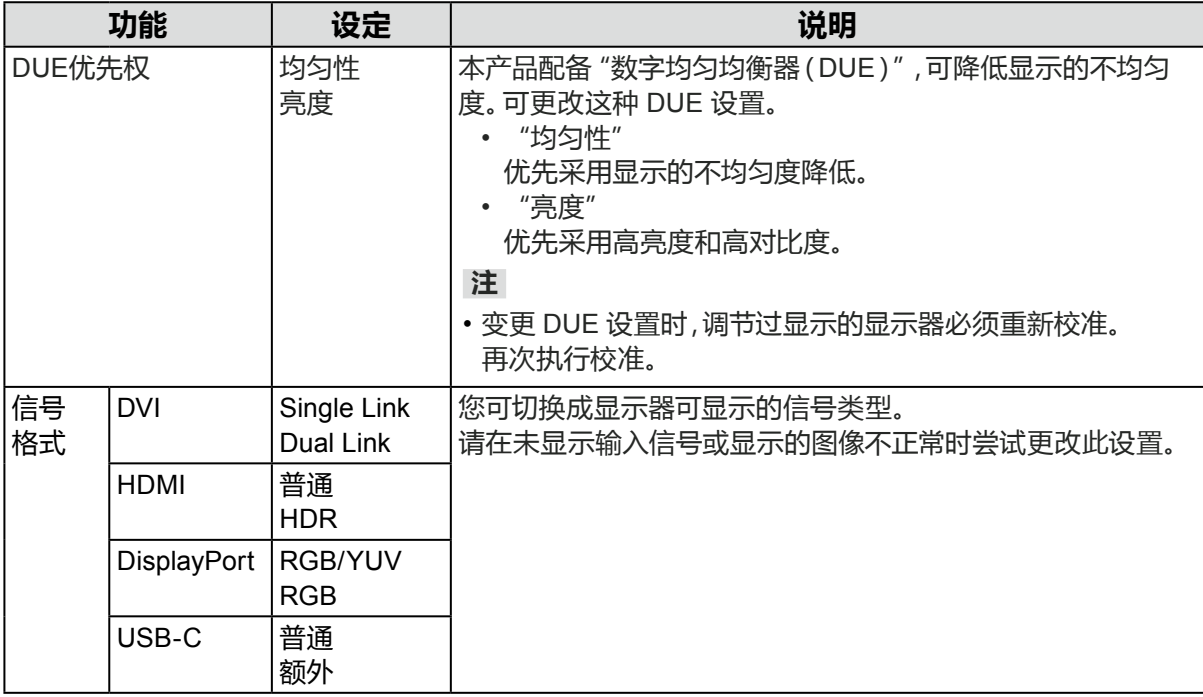

## **7-1. 不显示图像**

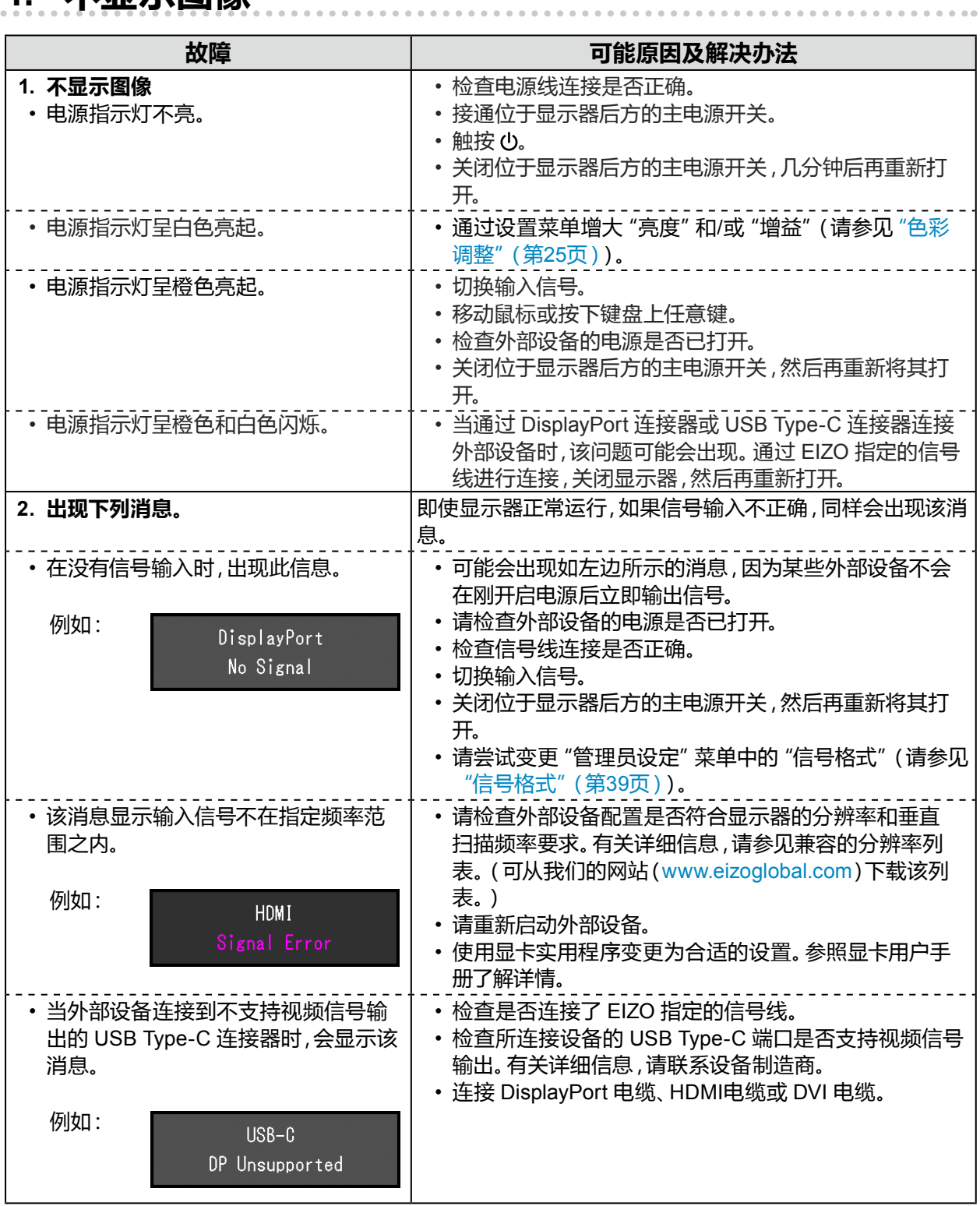

## **7-2. 成像问题**

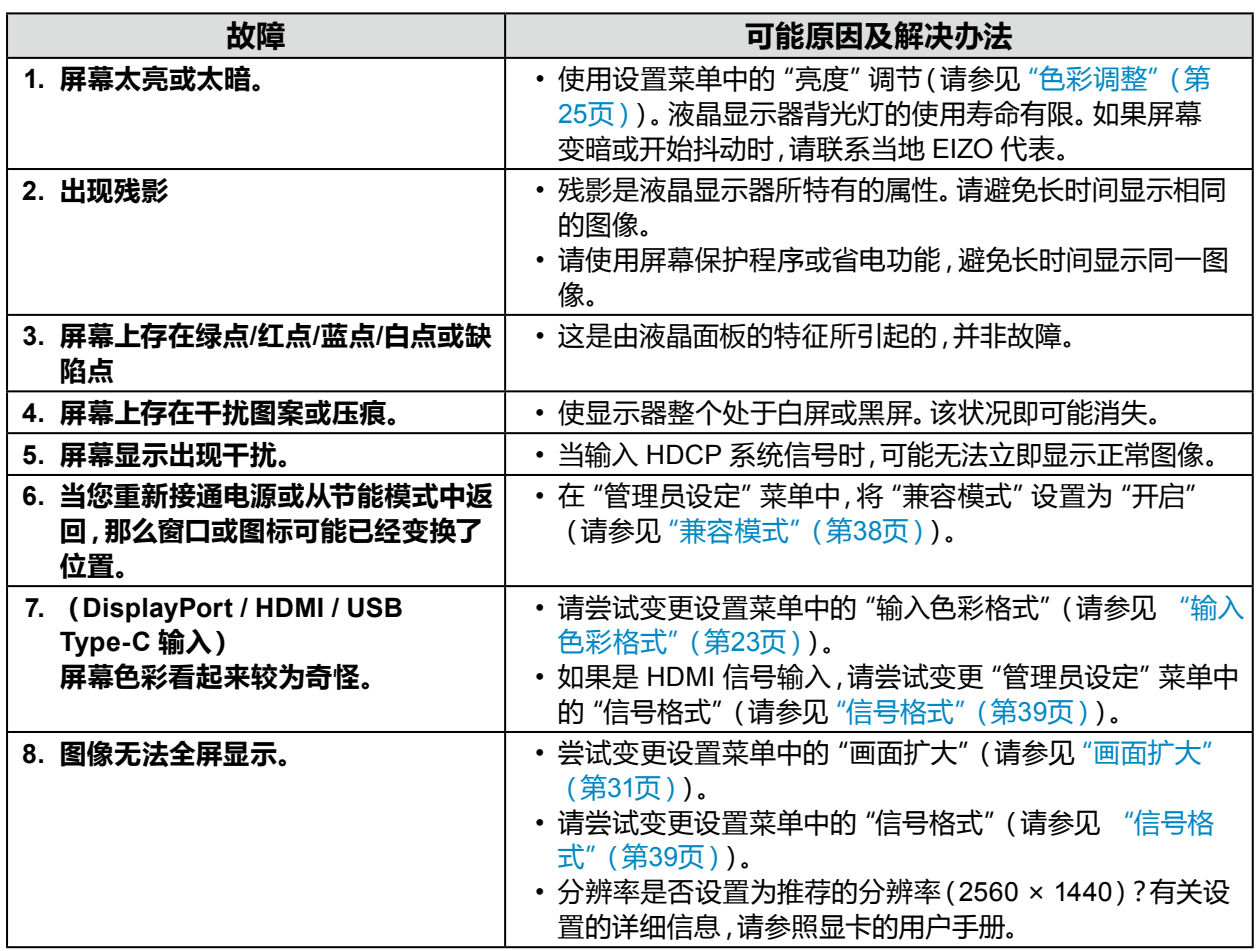

## **7-3. SelfCalibration相关问题**

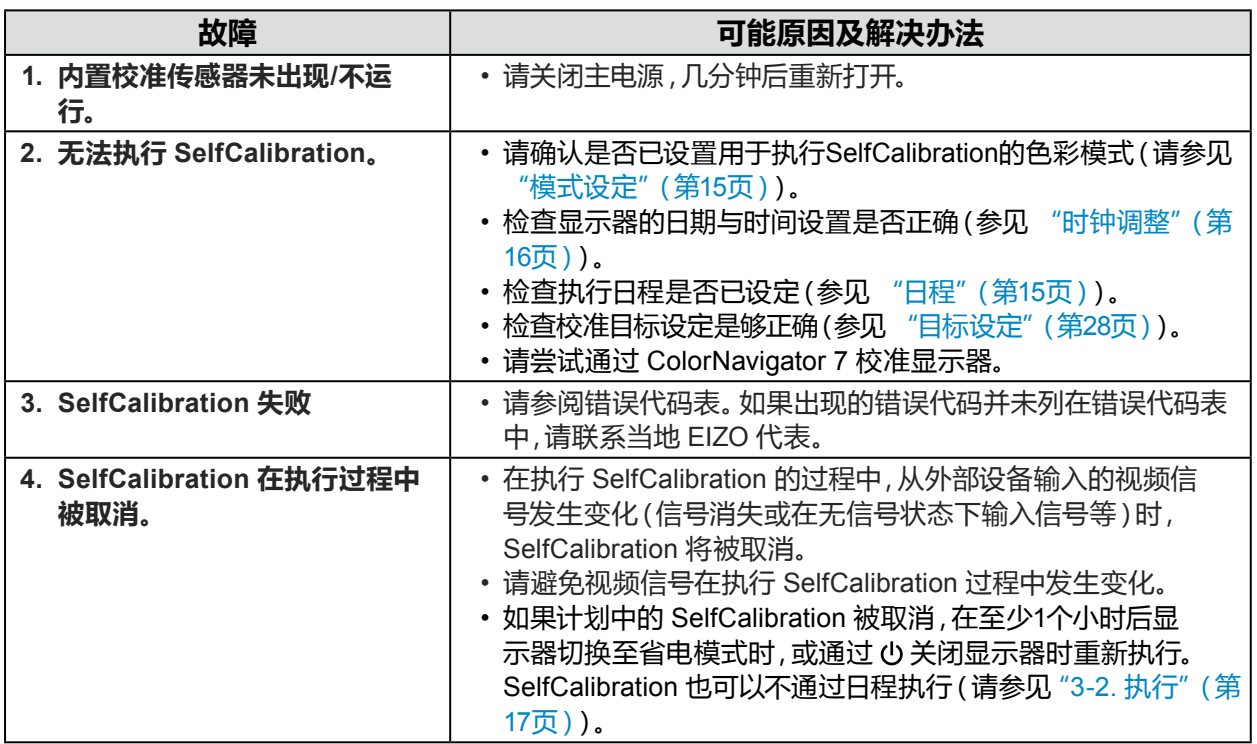

. . . . . . . . . . . . .

### **错误代码表**

如果发生与以下任一值相对应的错误,错误代码和错误消息将会显示在"颜色"菜单中。

- 校准目标值
- 可调节的亮度设置
- 可调节的黑阶设置

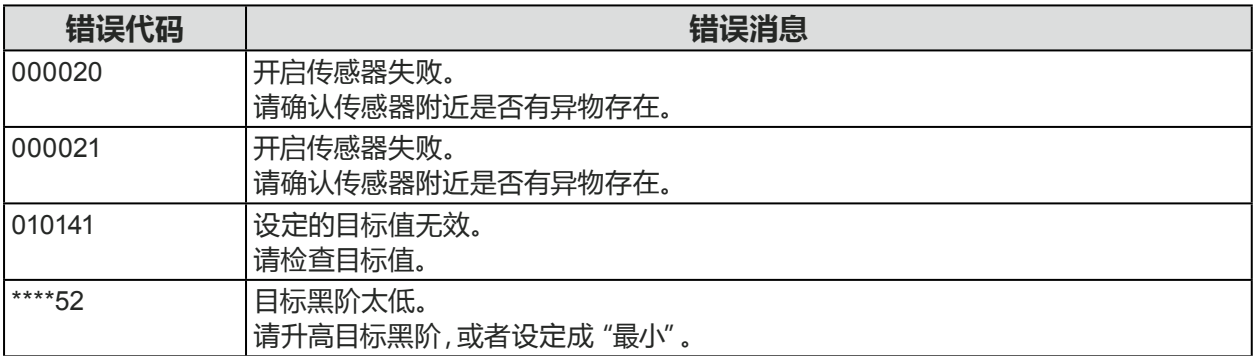

## **7-4. 其他问题**

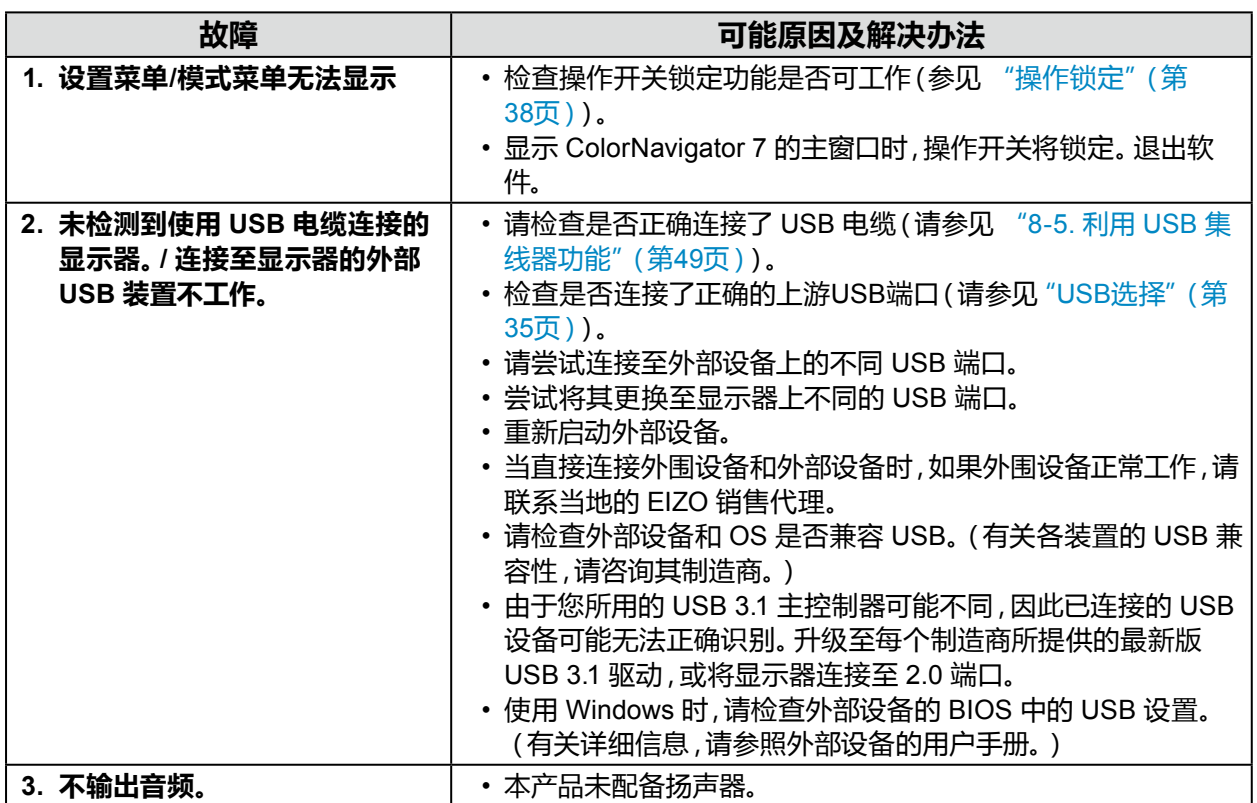

## **第 8 章 参考**

### **8-1. 卸下底座**

本产品的底座部分可以卸下。

#### **注意**

• 请勿上下移动已卸除的底座。这有可能导致受伤或设备损坏。

• 显示器和底座都很重。一旦坠落可能导致受伤或设备损坏。

### **1. 为避免损坏面板表面,将显示器平放在铺有软布的桌面上,面板表面朝下。**

### **2.卸下底座。**

按住锁定按钮 (1),紧握底座支架、然后沿着底座基座的方向滑动底座 (2)。 当将底座固定就位的调整片松动时,卸下底座 (3)。

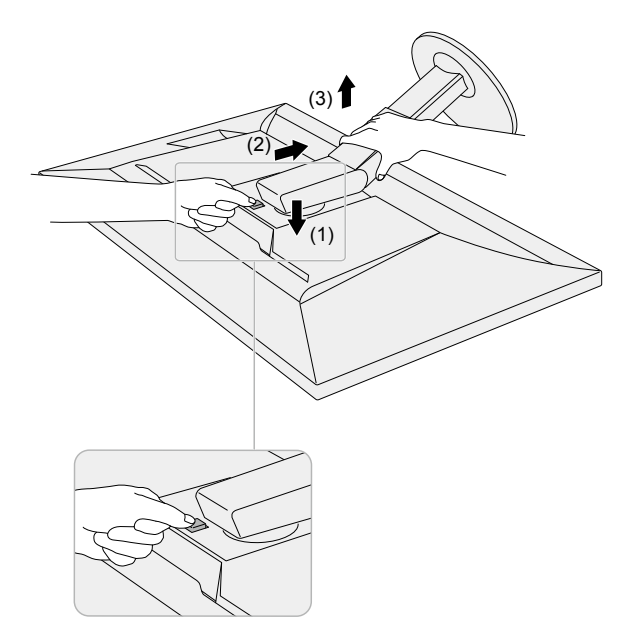

### **8-2. 安装可选悬挂臂**

通过卸下底座部分,可安装可选悬挂臂(或可选底座)。有关相应的可选悬挂臂(或可选底座), 请参照我们的网站。[www.eizoglobal.com](https://www.eizoglobal.com)

#### **注意**

- 安装悬挂臂或底座时,请遵循其用户手册中的说明。
- 在使用其他制造商提供的悬挂臂或底座时,请预先确认以下事项并选择符合 VESA 标准的悬挂臂或 底座。安装悬挂臂或底座时,请使用随本产品一并提供的 VESA 安装螺钉。
	- 螺孔间距:100 mm x 100 mm
	- 板厚度:2.6 mm
- 务必具备足以支撑显示器单元(不包括底座)和电缆等附件的重量的强度。
- 使用悬挂臂或底座时,请根据下列显示器倾斜进行安装。
	- 向上 45˚、向下 45˚
- 请在安装悬挂臂或底座后连接电缆。
- 显示器、 悬挂臂和底座都很重。 一旦坠落可能导致受伤或设备损坏。
- 以垂直方式安装显示器时,请沿顺时针方向将显示器屏幕旋转 90˚。

#### **安装可选悬挂臂(或可选底座)**

#### **1. 将悬挂臂或底座安装到显示器上。**

安装悬挂臂或底座时,请使用随本产品一并提供的 VESA 安装螺钉。

#### **安装原装底座**

- **1. 为避免损坏面板表面,将显示器平放在铺有软布的桌面上,面板表面朝下。**
- **2.取下可选悬挂臂(或可选底座)的固定螺钉并拆下可选悬挂臂(或可选底座)。**

#### **3.安装原装底座。**

将底座上的四个突出部分插入至后面板上的方孔中(**1**)并将底座朝向显示器上部滑动直至其 发出咔哒的响声(**2**)。

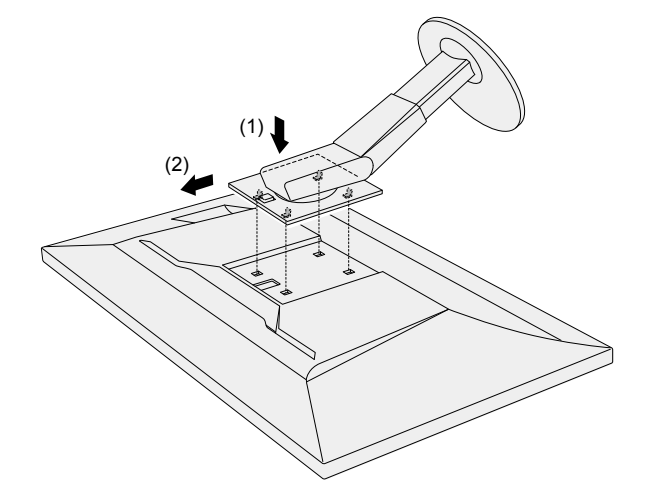

### **8-3. 安装/拆除电缆固定器**

本产品随附电缆固定器。请使用电缆固定器整理连接至显示器的电缆。

### **安装步骤**

- **1. 使电缆穿过电缆固定器。**
- **2.闭合电缆固定器。**

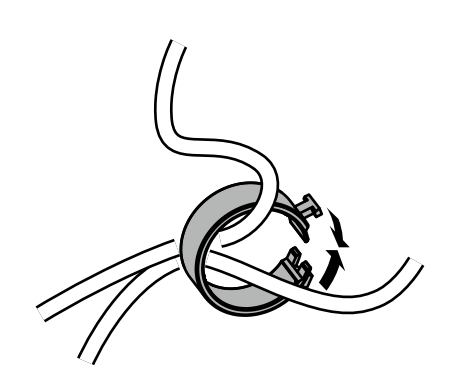

**3.在此状态下,将电缆固定器插入底座。**

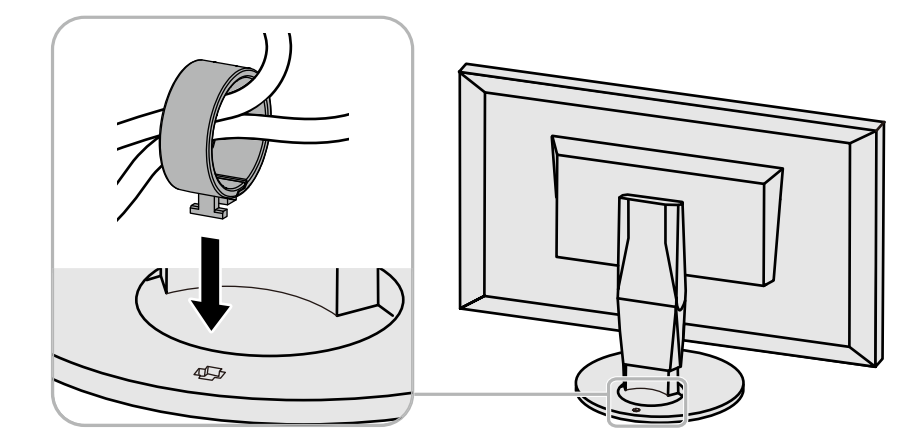

#### **注**

• 电缆固定器的插入方向可以与底座垂直或平行。变更电缆固定器的方向,使其与电缆方向一致。

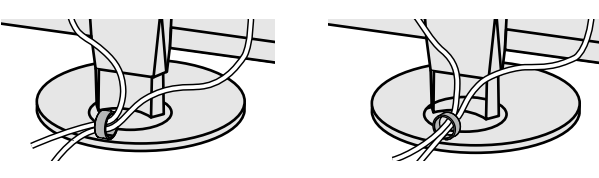

**拆除步骤**

**1. 闭合电缆固定器。**

### **2.在此状态下,从底座上拉出电缆固定器。**

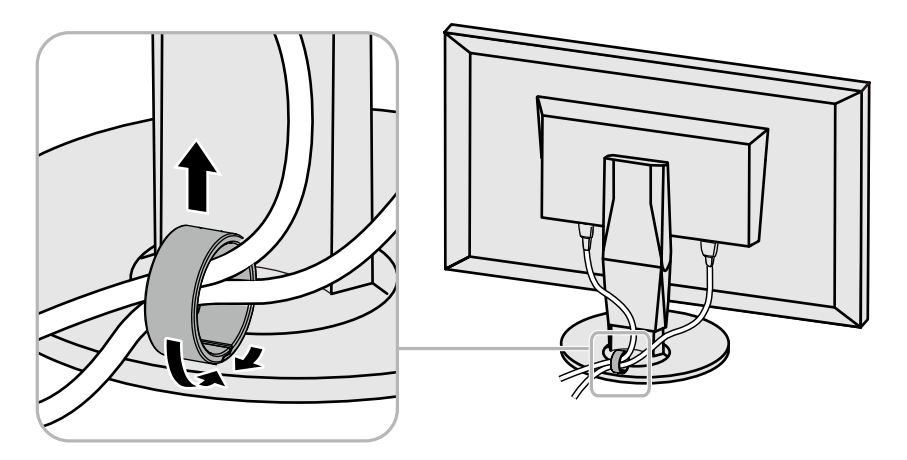

## **8-4. 连接多个外部装置**

本产品允许您连接多个外部装置,并且在它们之间切换显示。 **连接示例**

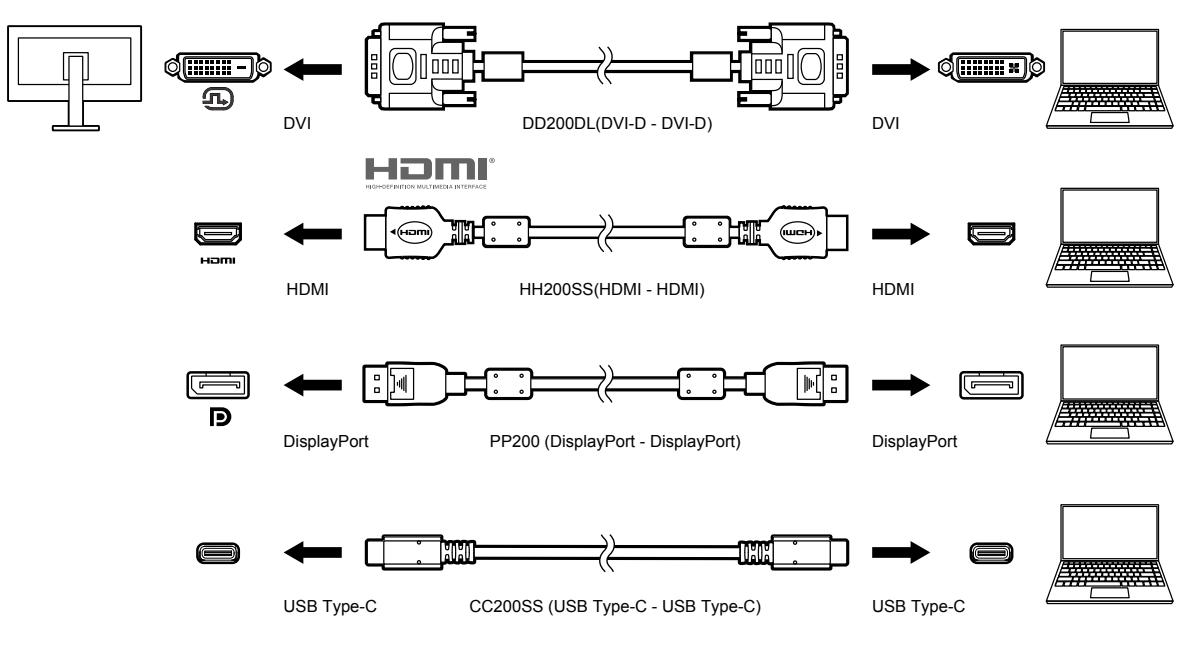

**注**

- •每次触按显示器前面的操作开关( = )时,输入信号都会变更。有关更多信息,请参见 "2-2. 切换输入信 号"(第12页)。
- · 系统自动识别借以输入信号的连接器,图像相应显示在屏幕上。有关更多信息,请参见 "输入自动监测" [\(第](#page-37-2)38页)。
- 当您要连接 DVI 电缆时,请使用指定的 Dual Link 电缆。 如果使用 Single Link 电缆, 则推荐的分辨率可 能不适用。

### **8-5. 利用 USB 集线器功能**

<span id="page-48-1"></span>本显示器配备 USB 集线器。当连接至兼容 USB 的外部设备时,本显示器可用作 USB 集线器以连 接外部 USB 设备。

USB集线器功能支持 USB电缆 (UU200SS) 和 USB Type-C 电缆 (CC200SS)。

### **●连接步骤**

<span id="page-48-0"></span>1. 在外部设备的下游USB端口和显示器的上游USB端口或 USB Type-C 连接器之间连接 USB 电缆。

连接上游USB端口时,使用 USB 电缆。

连接上游 USB Type-C 连接器时,使用 USB Type-C 电缆。

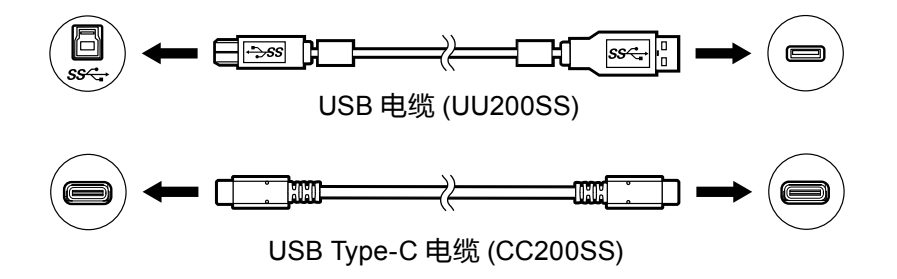

对于显示器的上游USB端口和 USB Type-C 连接器的位置,请参见"背部"(第9页)。

2. 将外部 USB 装置连接至显示器的下游USB端口。

#### **注意**

- 本显示器能否工作取决于使用的外部设备、OS 或外围设备。有关外部装置的 USB 兼容性,请联系其制 造商。
- 显示器的 USB Type-C 显示器无法用作下游USB端口。
- 当显示器处于省电模式时,连接至 USB 下游端口的装置仍然可以工作。因此,即便是在省电模式下,显 示器的耗电量也会依据连接的装置而有所变化。
- 显示器主电源开关关闭后,连接至 USB 下游端口的装置将不会工作。

#### **注**

• 本产品支持 USB 3.1 Gen 1。当连接支持 3.1 Gen 1 的外围设备时,可进行高速数据通信(但是,这仅限 于连接外部设备和外围设备的 USB 电缆支持 USB 3.1 Gen 1)。

## **8-6. 规格**

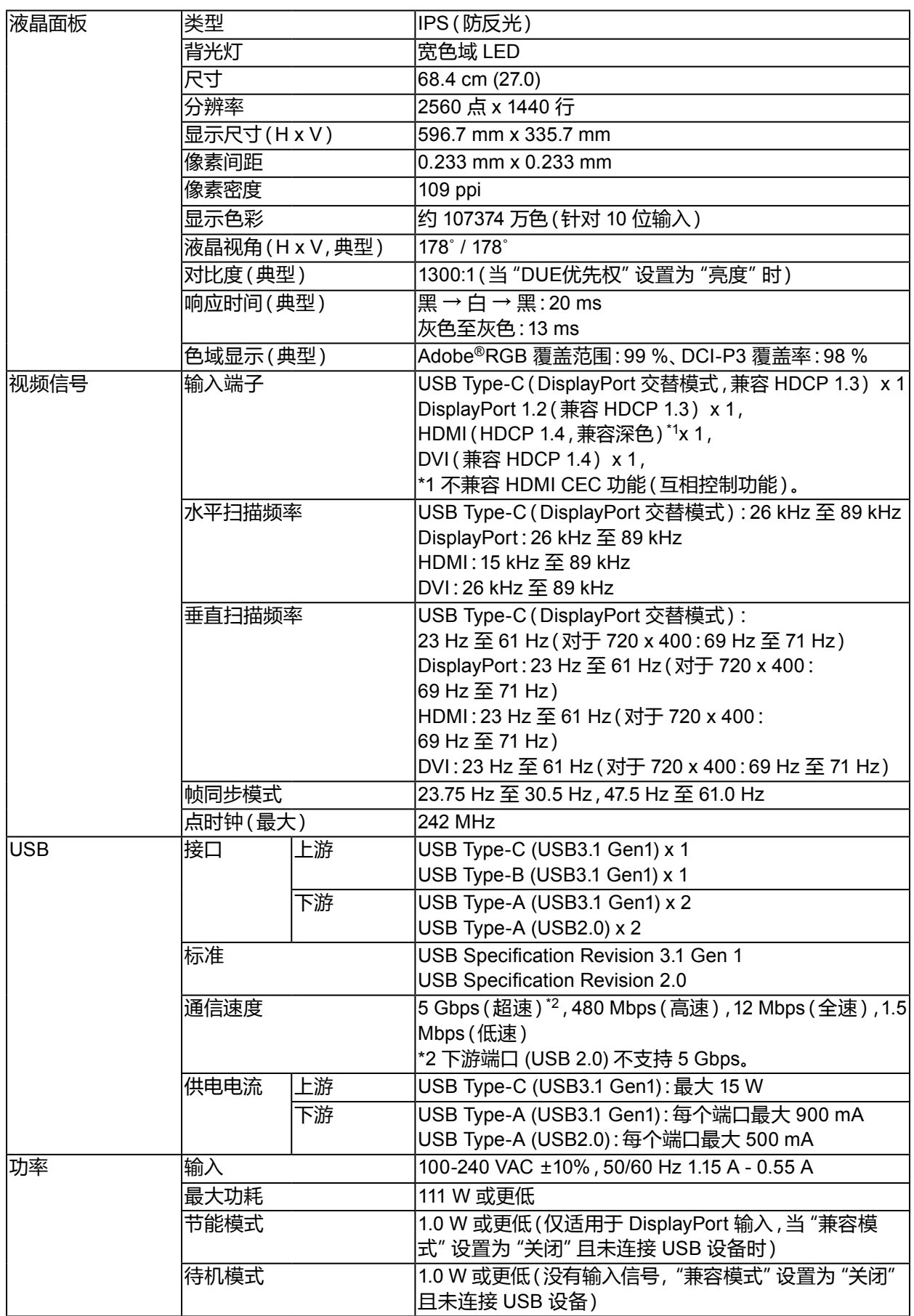

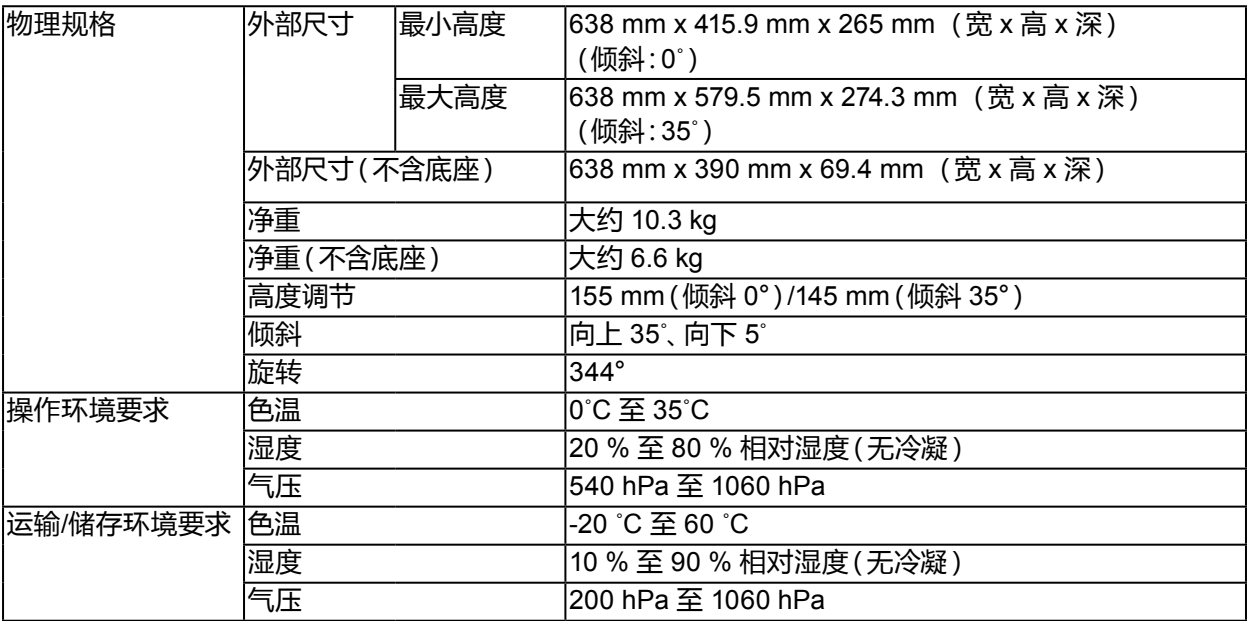

### **●配件**

有关配件的最新信息,请参考我们的网站([www.eizoglobal.com](https://www.eizoglobal.com))。

**附录**

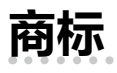

术语HDMI和High-Definition Multimedia Interface以及HDMI标志均是HDMI Licensing, LLC在美 国和其他国家的商标或注册商标。

DisplayPort合规标志和VESA是Video Electronics Standards Association的注册商标。 SuperSpeed USB Trident标志是 USB Implementers Forum, Inc 的注册商标。

USB功率传输(USB Power Delivery)的三叉戟标志是USB Implementers Forum, Inc的商标。

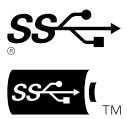

DICOM是美国电器制造商协会的注册商标,用于与医疗信息数字通讯相关的标准出版物。 Kensington 和 Microsaver 是 ACCO 品牌公司 (ACCO Brands Corporation) 的注册商标。 Thunderbolt 是英特尔公司在美国和/或其他国家的商标。

Microsoft 和 Windows 是 Microsoft Corporation 在美国和其他国家的注册商标。

Adobe 是 Adobe Systems Incorporated 在美国和其他国家的注册商标。

Apple、macOS、Mac OS、OS X、Macintosh 和 ColorSync 是 Apple Inc.的注册商标。

EIZO、EIZO标志、ColorEdge、CuratOR、DuraVision、FlexScan、FORIS、RadiCS、RadiForce、

RadiNET、Raptor和ScreenManager是EIZO Corporation在日本和其他国家的注册商标。

ColorEdge Tablet Controller、ColorNavigator、EcoView NET、EIZO EasyPIX、EIZO Monitor Configurator、EIZO ScreenSlicer、G-Ignition、i • Sound、Quick Color Match、RadiLight、Re/Vue、 Screen Administrator、Screen InStyle 和 UniColor Pro 是 EIZO Corporation 的商标。 所有其他公司和产品名称是其各自所有者的商标或注册商标。

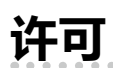

本产品上使用的位图字体由Ricoh Industrial Solutions Inc.设计。

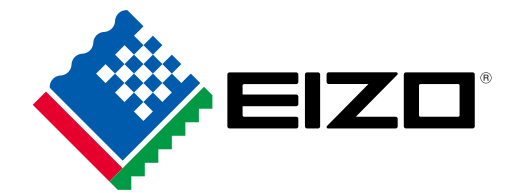

03V27524B1 UM-CG279X